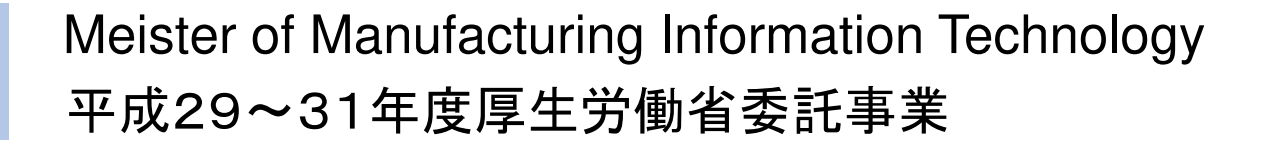

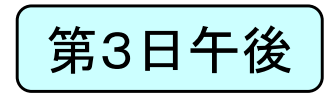

### 製造業ITマイスター指導者育成プログラム研修テキスト 実習用教材(第3日)<br>サキュエキュナサキンの羽迫へ 高度IT実装技術の習得2(IoTセンサー実装実習)

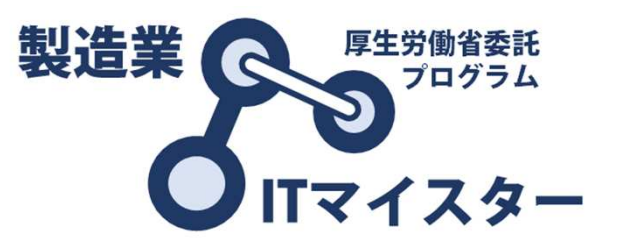

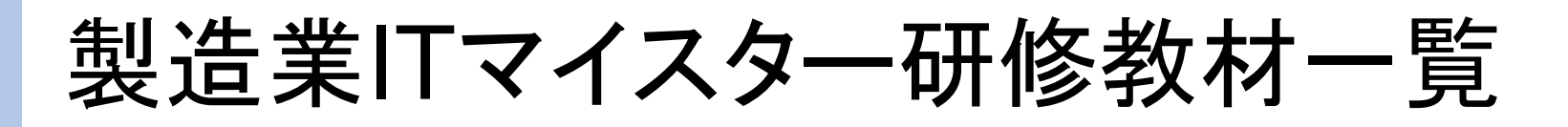

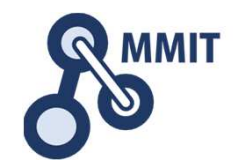

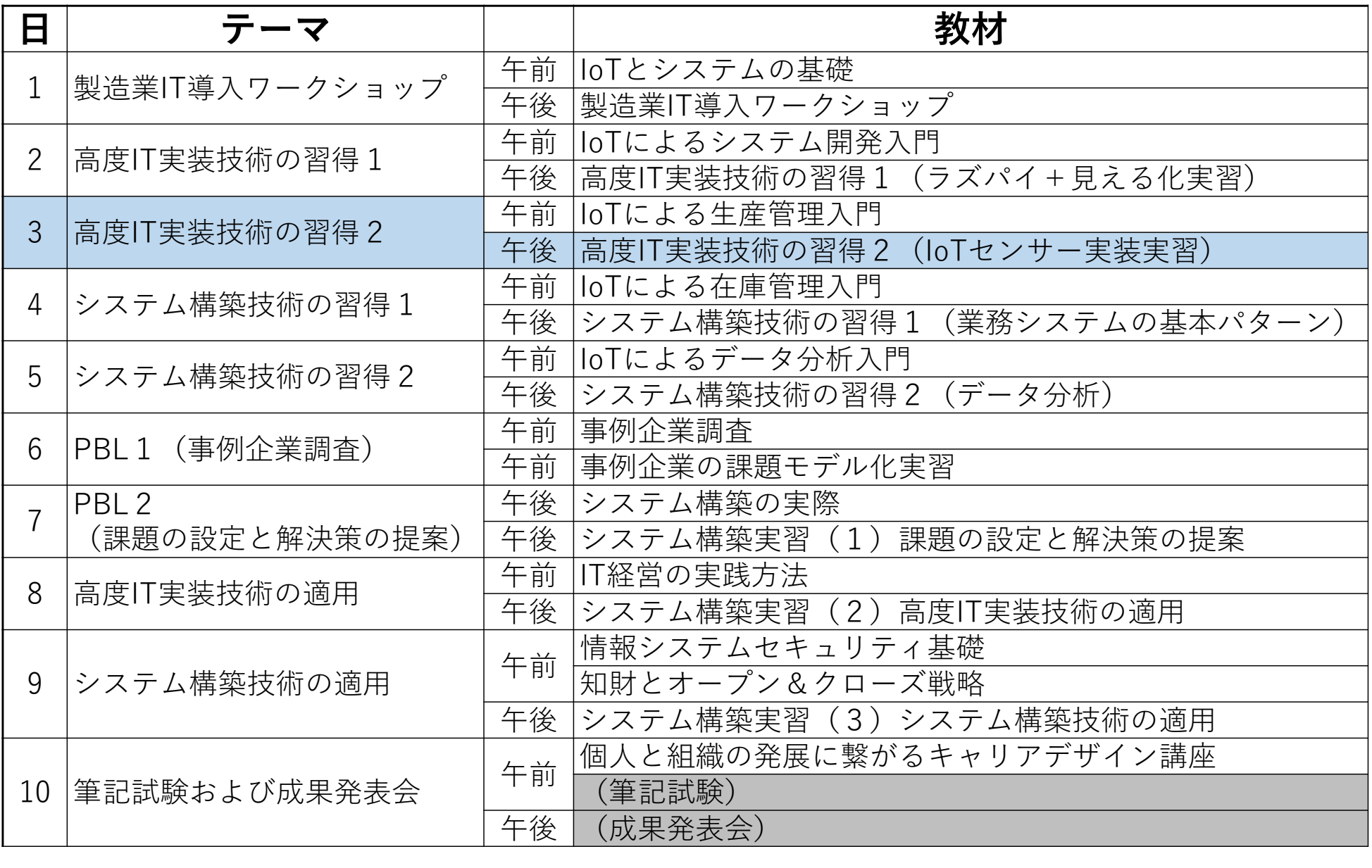

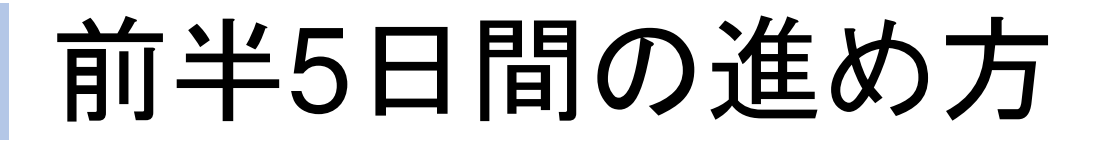

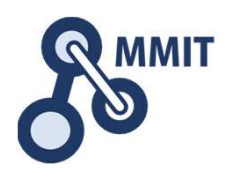

### 午後の実習

■1日目 実習のための環境設定 二〉 課題発見ワークショップ ■2日目 デバイス信号のイン/アウト 一〉 センサデータの見える化 3日目 メールとWebサーバ利活用 人感センサとカメラの利用 ■4日目 業務システムの基本パターン ■〉 バーコードリーダとNFC<br>■ ■5日目 データ分析続き エ程進捗管理ボード

もくじ

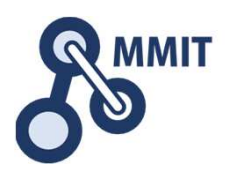

### 1. メールとWebサーバ利活用

### $\bigcirc$ ① Node-REDの基本<br>② 温度が異常だとブ

- 温度が異常だとブザーを鳴らす
- <sup>③</sup> 温度と湿度の履歴をCSVファイルに書出す
- <sup>④</sup> 定型メールの送信
- 2. 人感センサとカメラの利用
	- ① 赤外線センサーに反応してLEDを点灯させる
	- <sup>②</sup> カメラで画像を撮影し保存する
	- ③ Webサーバーを使う<br>《 Ft In J J H W F
	- <sup>④</sup> 監視カメラを作る

### Node-REDエディタ画面

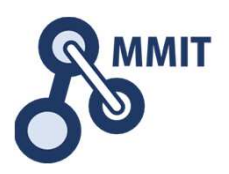

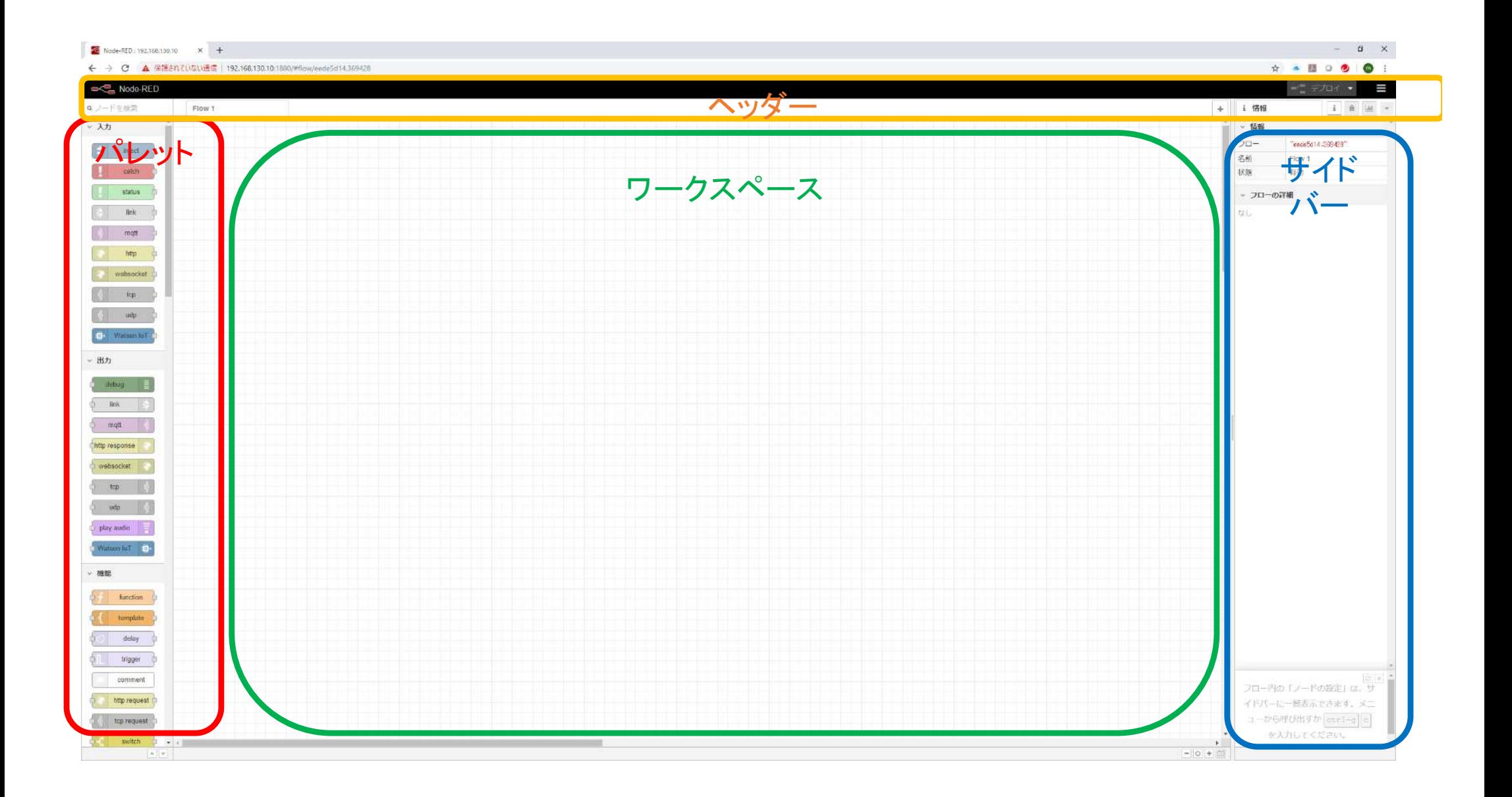

ワークスペース

### フロー

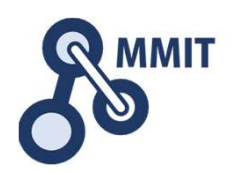

#### フローは、ワークスペースの1ページに相当するひと塊を指します。フローの追加新しいフローを追加するには右上の+をクリックします。

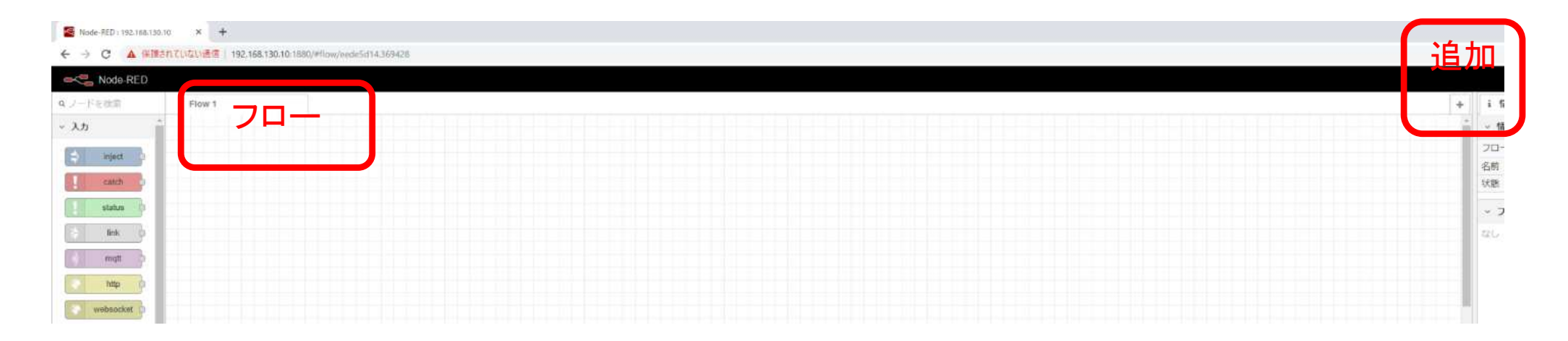

フローの削除 フローのタブをダブルクリックしたら表示されるフロープロパティでDeleteボタンをクリックします。

ノード

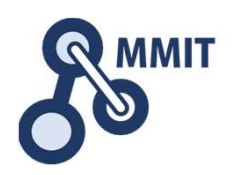

ノードは、アプリケーションを組み立てるためのソフトウエア部品です。ノードのポートを介してワイヤーで結んで、アプリケーションを組み立てます。

ノードの例

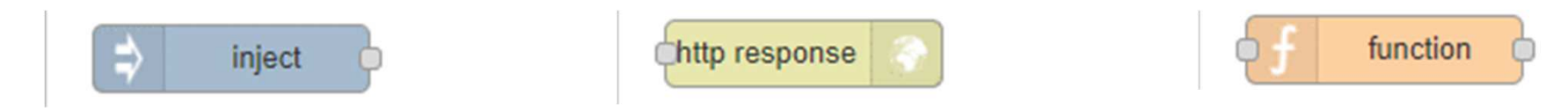

ノードにデプロイ(実行できるようにする)されていない変更箇所があるとノードの上に青色の〇が表示されます。ノードの設定にエラーがあった場合、赤い△が表示されます。

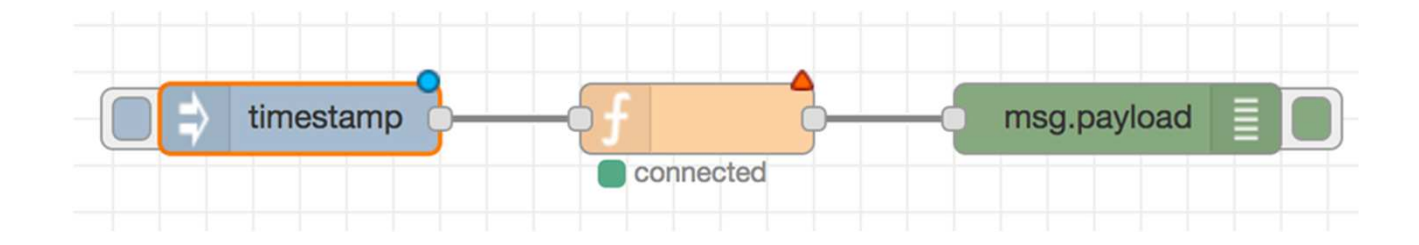

ノードでjavascriptを実行する

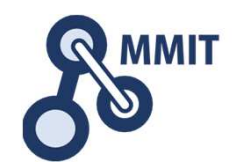

 ノードの上でダブルクリックするとノードの設定を編集することができます。Javascriptの処理プログラムを自前で記述することが可能です。

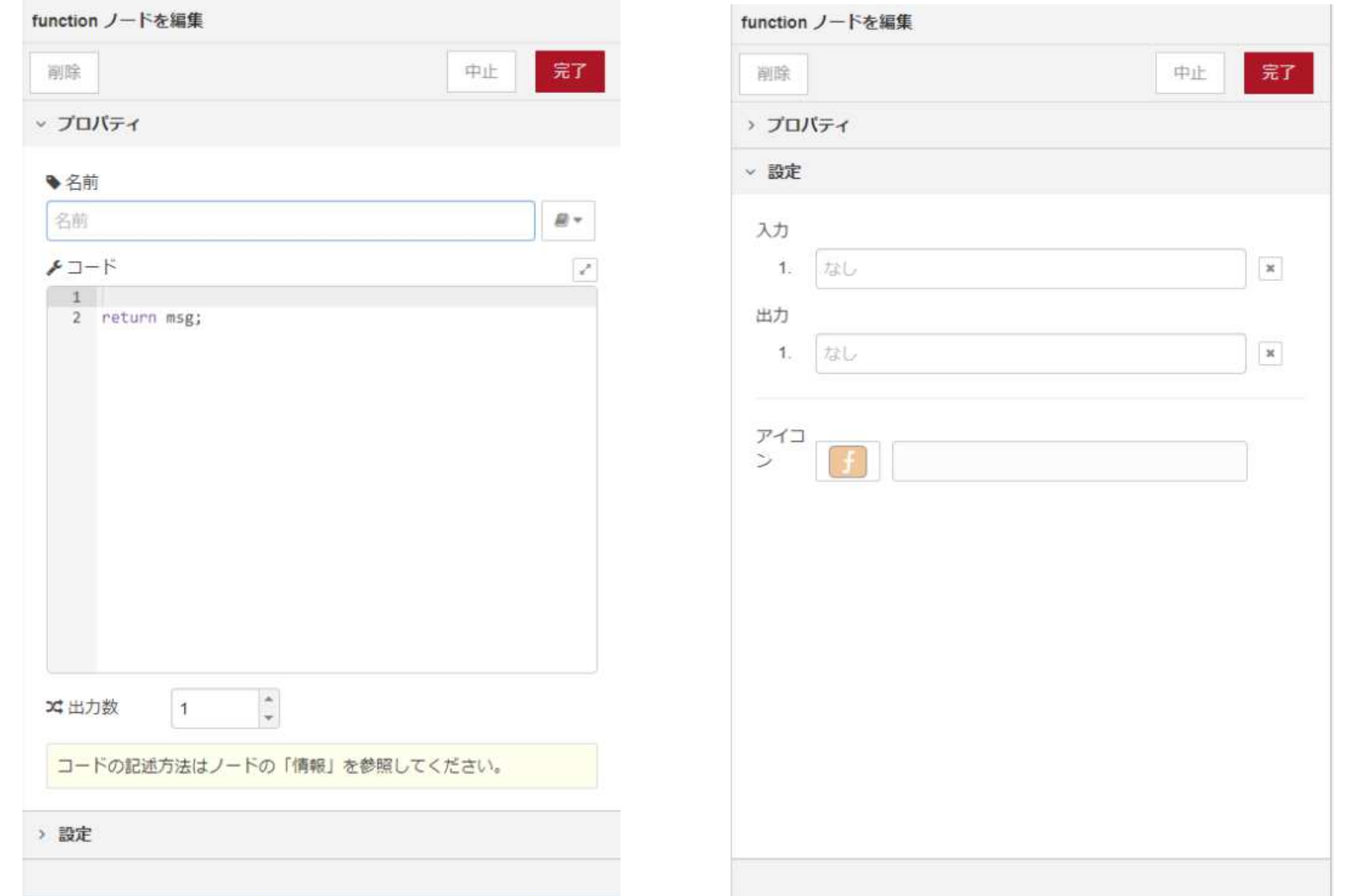

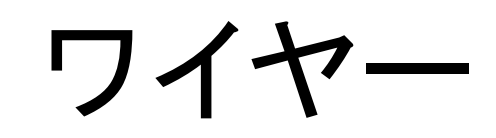

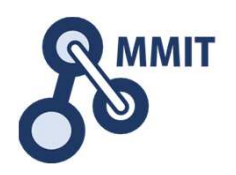

#### ノード同士をつなぎ合わせるのがワイヤーです。入力から出力までをつなぎ合わせて、必要なアプリケーションを組み立てます。

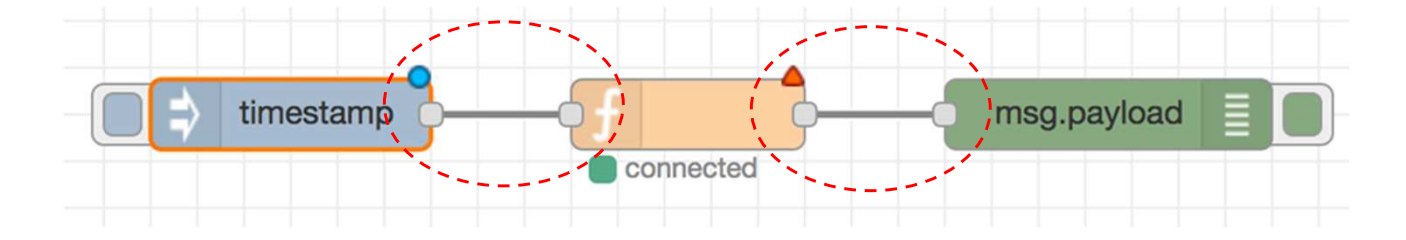

パレット

パレット

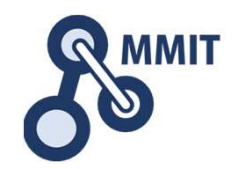

#### パレットには、インストール済みで利用可能なすべてのノードが表示されています。ノードはカテゴリにまとめられています。

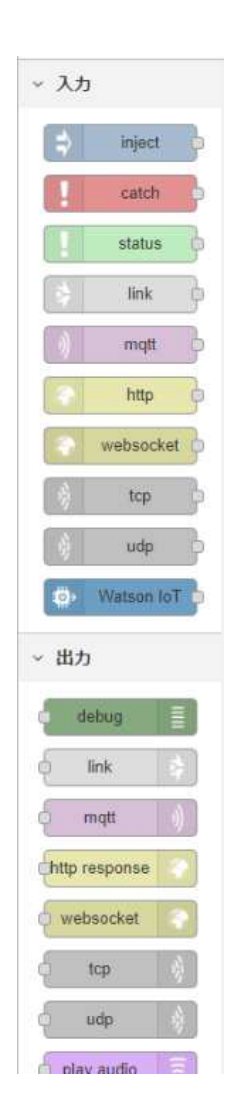

パレットマネージャ

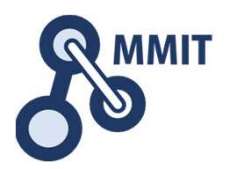

パレットマネージャは、パレットに新しいノードをインストールするために利用できます。

デプロイボタンの右 側の三本線アイコン をクリックし、パレット の管理をクリックします。

パレットマネージャダイアログが開きます。 現在のノードタブでは現在イ ンストールされているノードが表示されます。

ノードの追加タブでは追加インストールしたいノードをキー ワードで検索し、[ノードを追 加]ボタンをクリックすると、インストールすることができます。

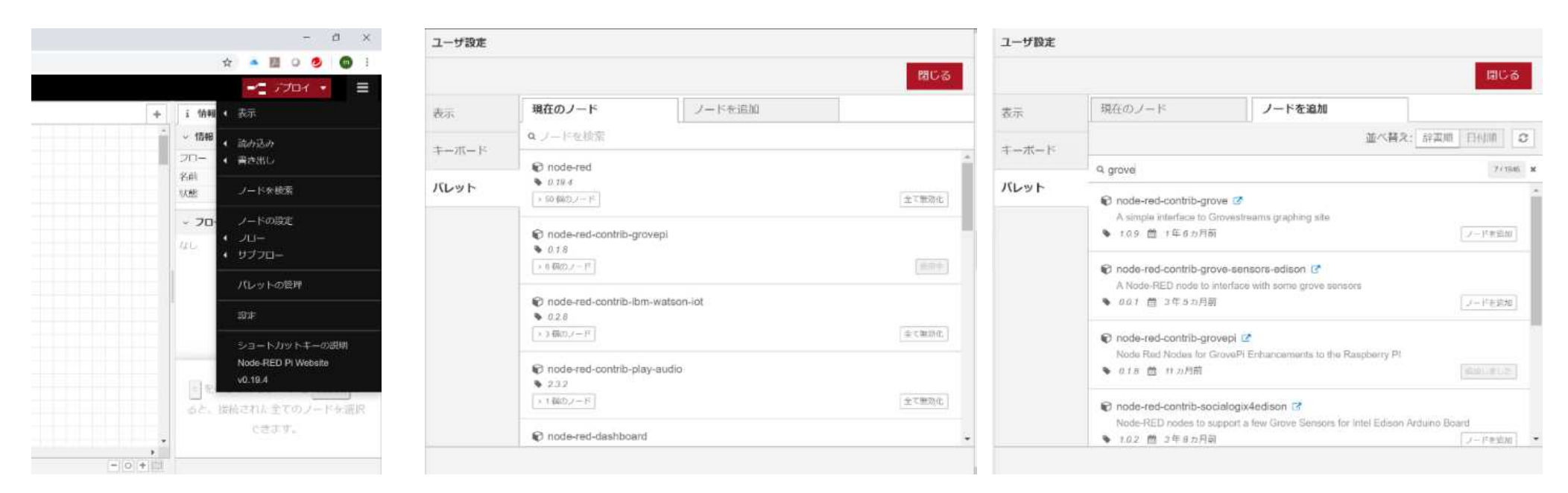

サイドバー

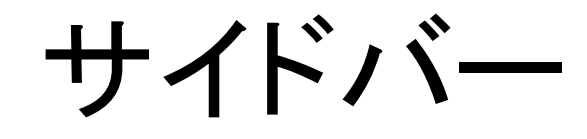

#### サイドバーには、エディタ内の便利ツールを提供するパネルが含まれています。

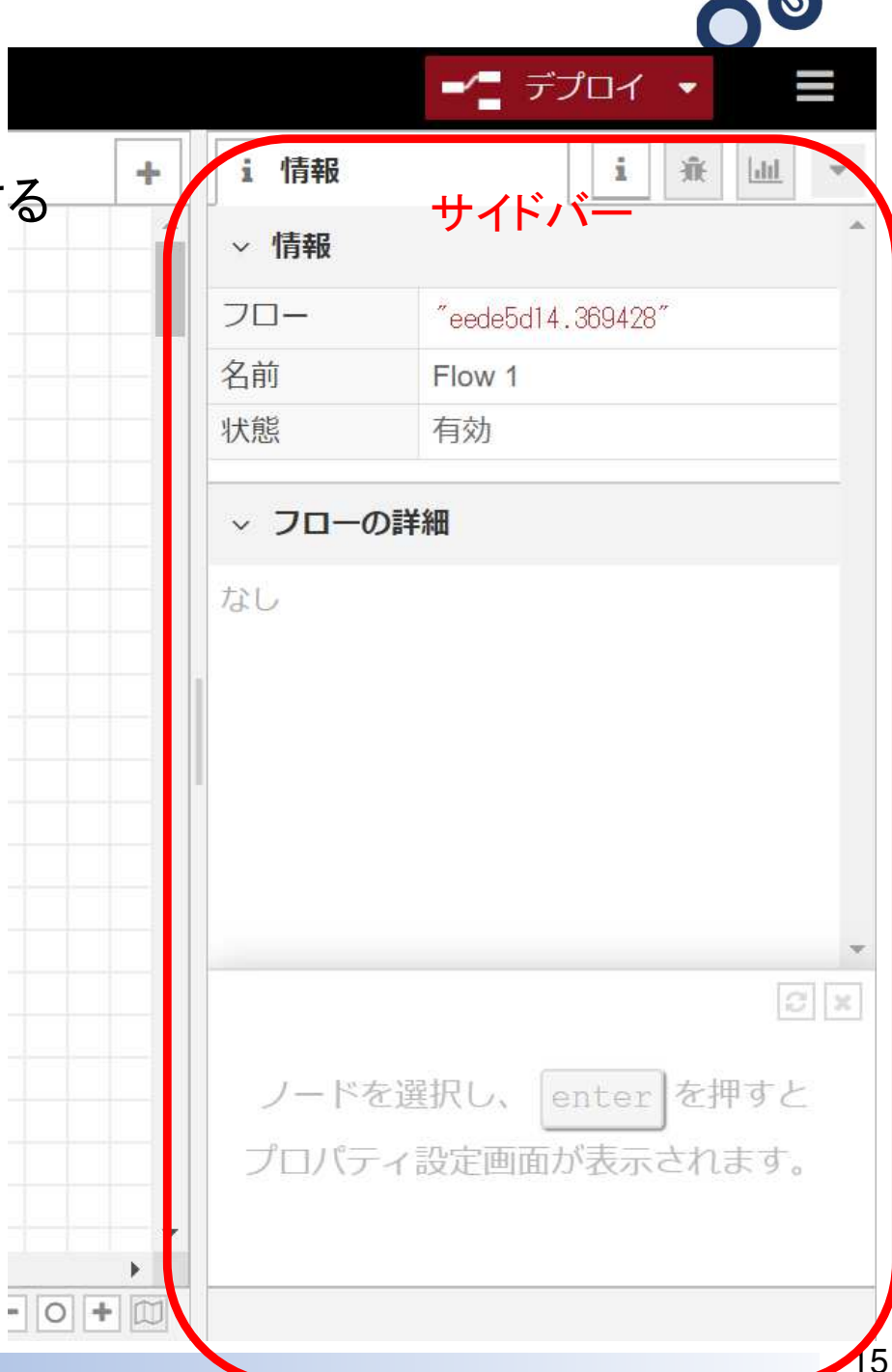

**MMIT** 

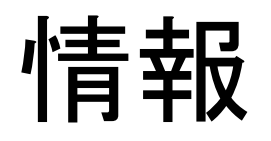

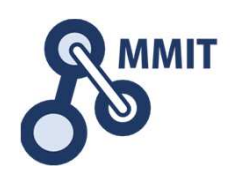

#### サイドバーの初期状態またはタブの横の"i"と書かれたアイコンボタンをクリックすると表示されます。

#### ノードを選択すると

ノードについてプロパティの概要、ノードのヘルプテキストを表示します。

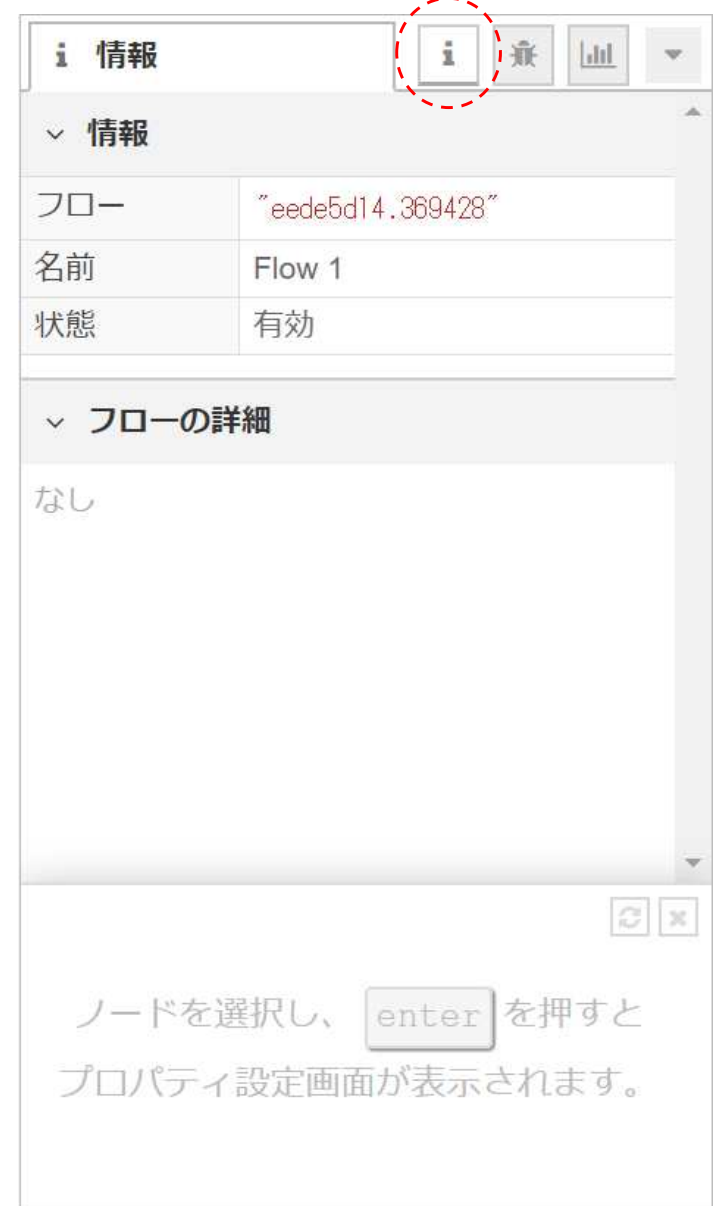

### デバッグ

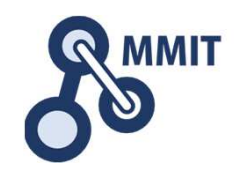

 サイドバータブ右横の"虫の絵"が書かれたアイコンボタンをクリックすると表示されます。

右図の「全てのフロー」と書かれているボタンをクリックすると3つの選択肢を選ぶことができます。

・全てのフロー

 全てのメッセージを表示します。・選択したノード

 全てのDebugノードの一覧から特定のノードを選択できます。

・現在のフロー

 ワークスペースの現在のフローのノードからのメッセージを表示します。

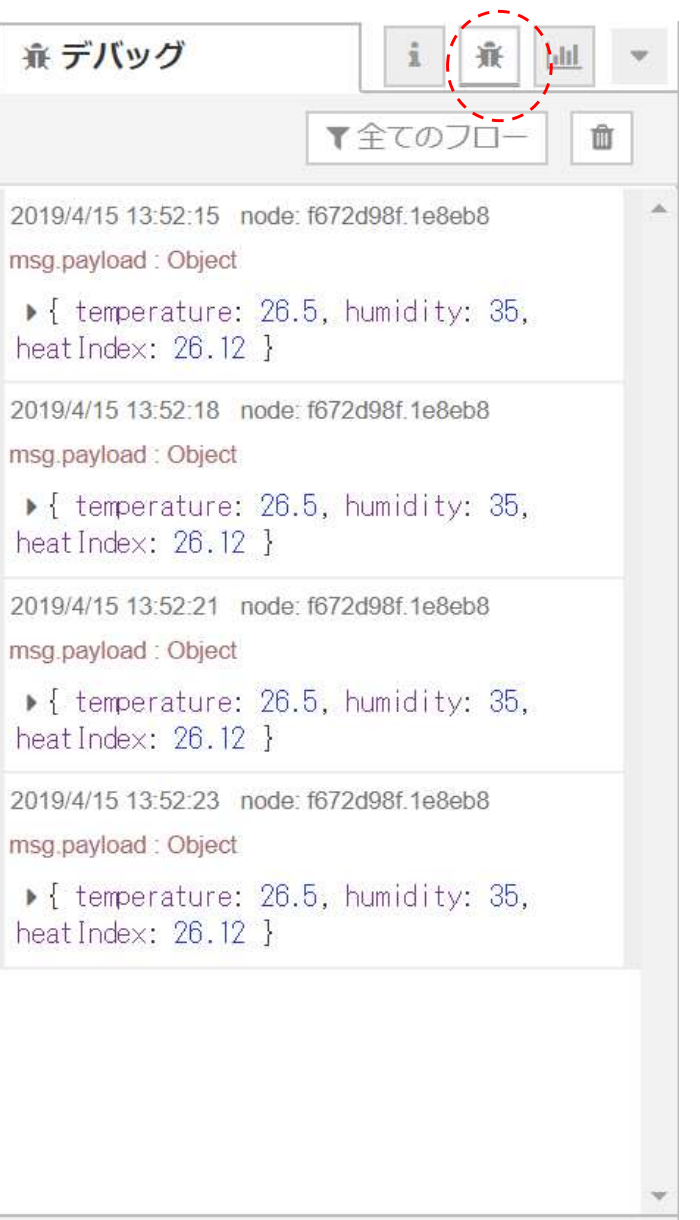

### Coreノード

### Coreノード

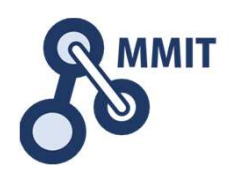

inject

debua

- インジェクトエディタ内でこのノードをクリックすることで、手動でフローを始動できる
- デバッグエディタ内サイドバーにメッセージを表示することができる
- ファンクション受け渡されるメッセージに対するjavaScriptコードの実行を可能にする
- チェンジ 受け渡されたメッセージプロパティを変更したり、コンテキストプロパティを設定したりすることができる値の代入、値の置換、値の移動、値の削除など

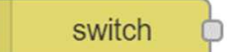

function

change

• スイッチ 受け渡されたメッセージに対して、一連のルールで評価し、メッセージを異なるフローにルーティングすることができる Value rule:設定されたプロパティに対して評価をおこなう Sequence rule:Splitノードによって生成されるようなメッセージシーケンスを利用できる JSONata式:メッセージ全体に対して評価を行い、trueの値を返した場合に一致したとみなすことができるその他:どのルールのどれにも一致しなかった場合、一致するように利用できる

template テンプレート•メッセージプロパティをテンプレートに設定することでテキストを生成することができる

# 簡易Webサーバーを作る

Webサーバーとは

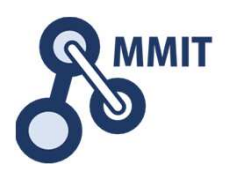

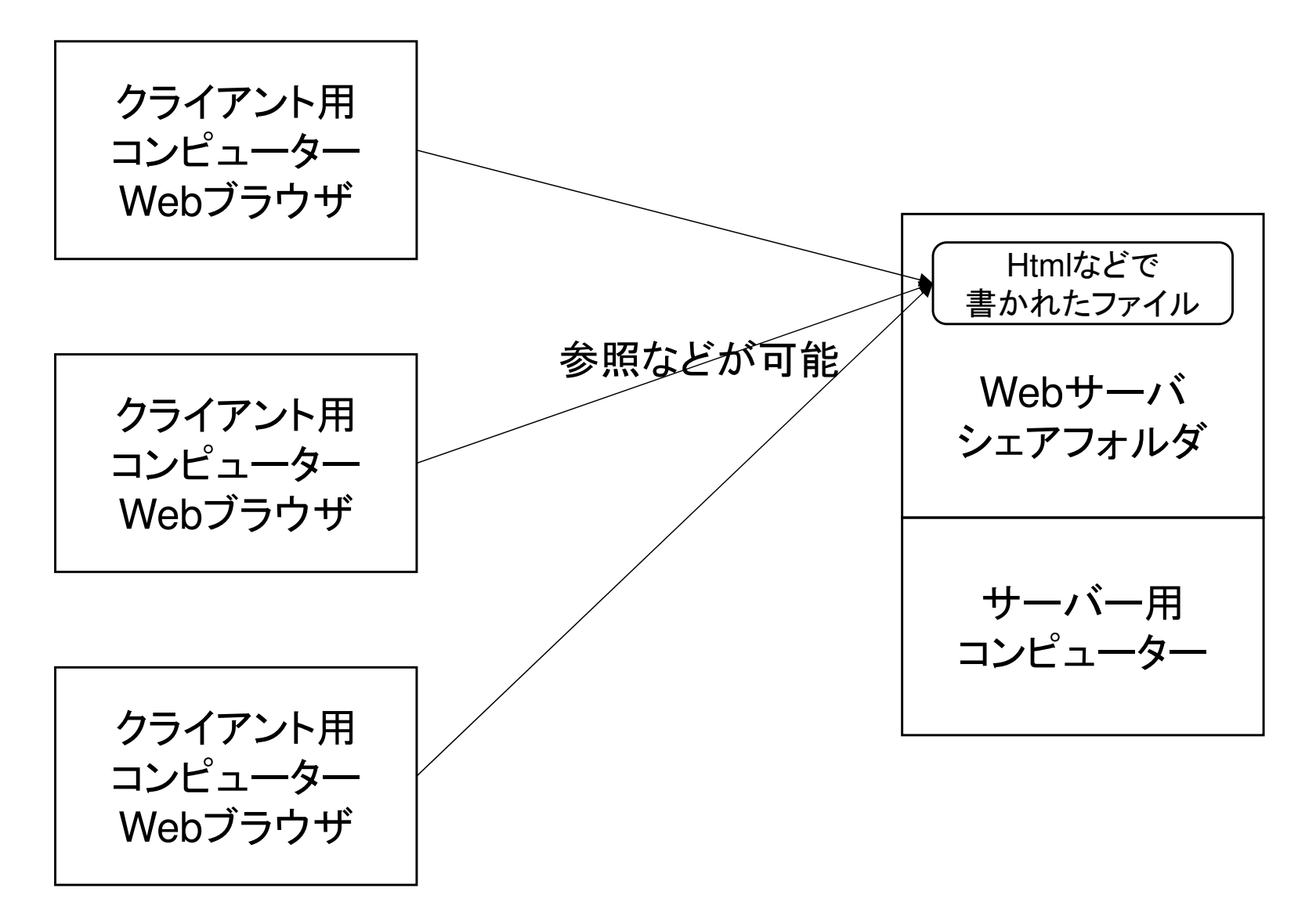

ノードの配置

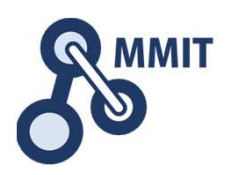

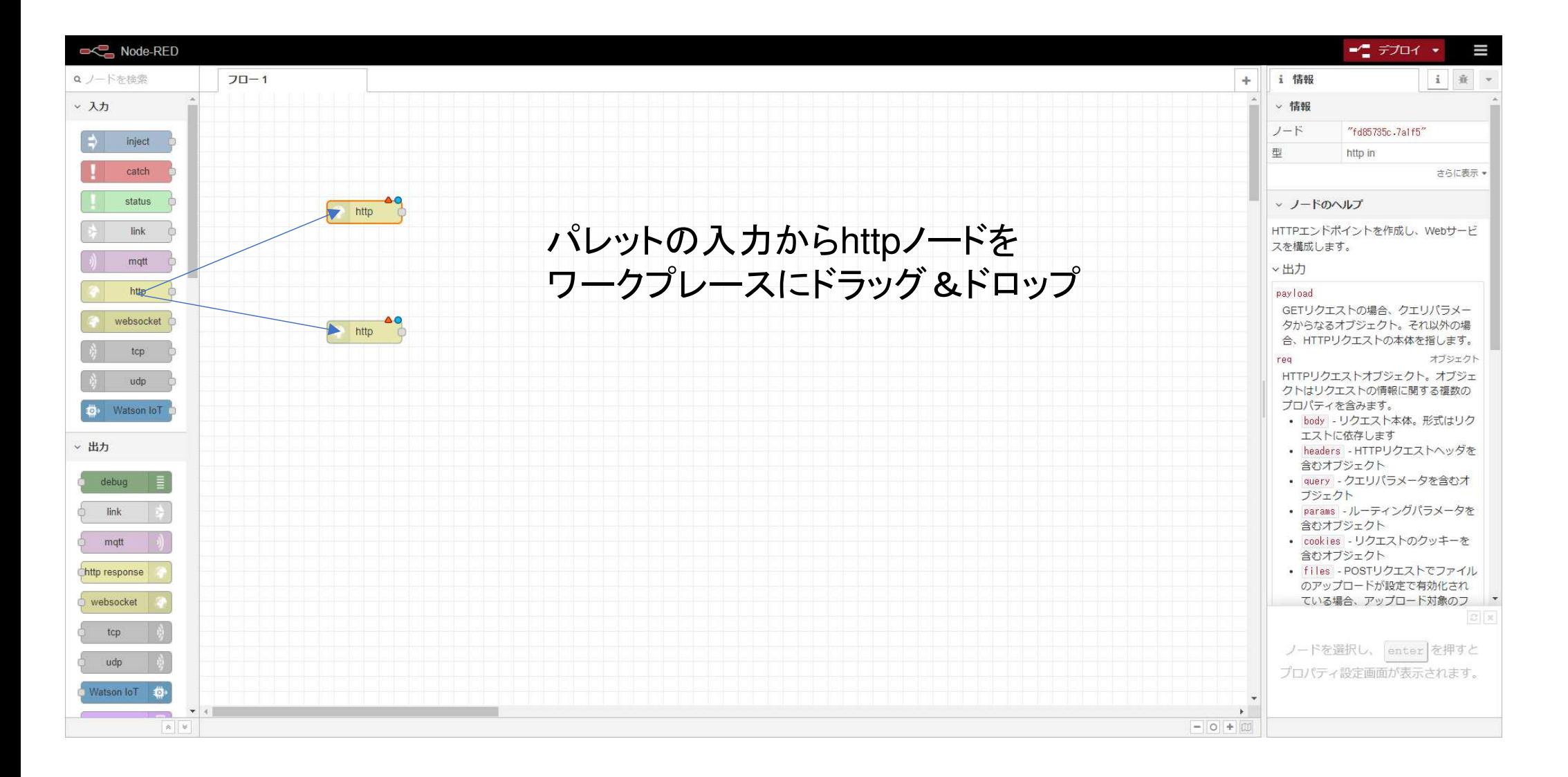

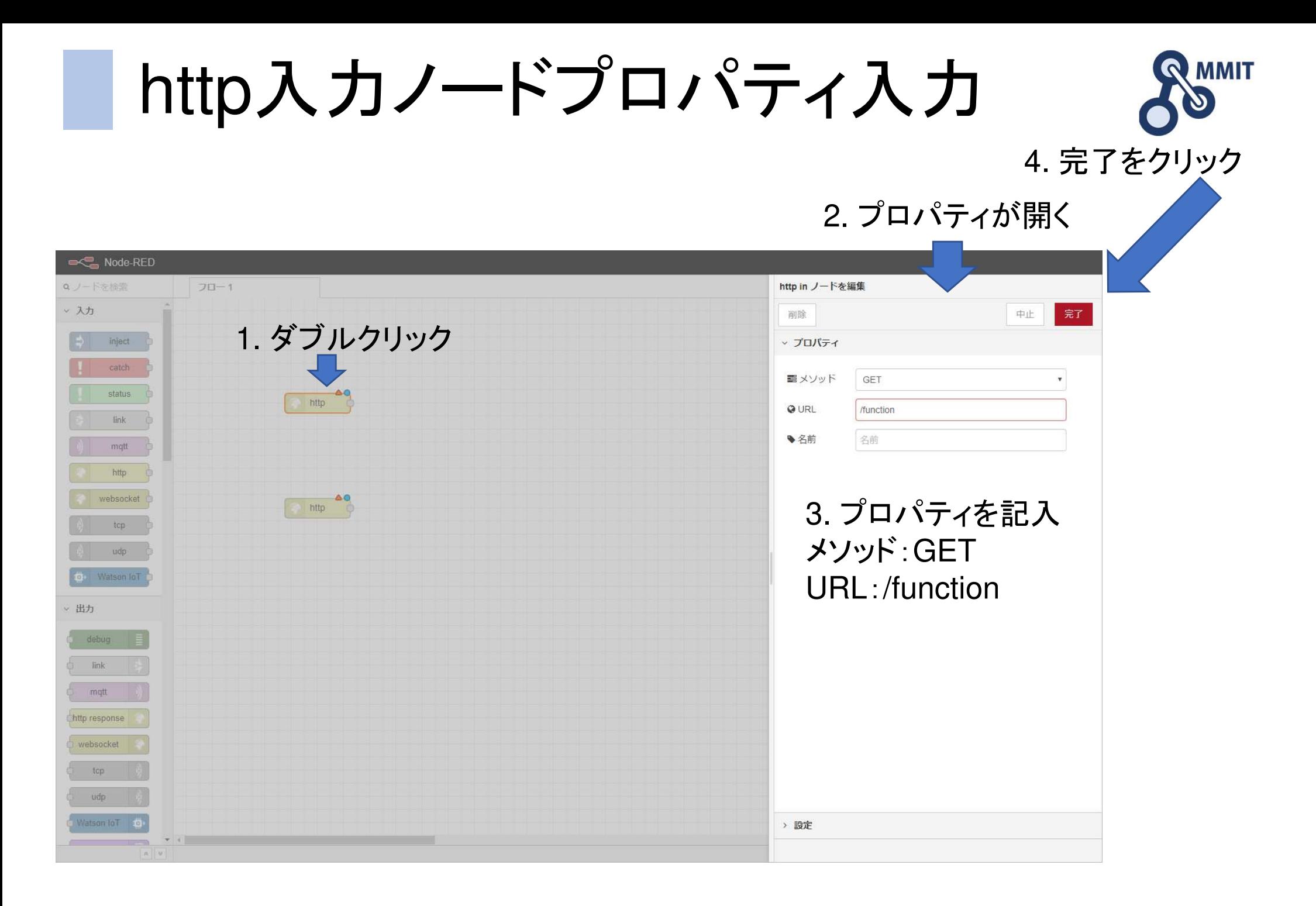

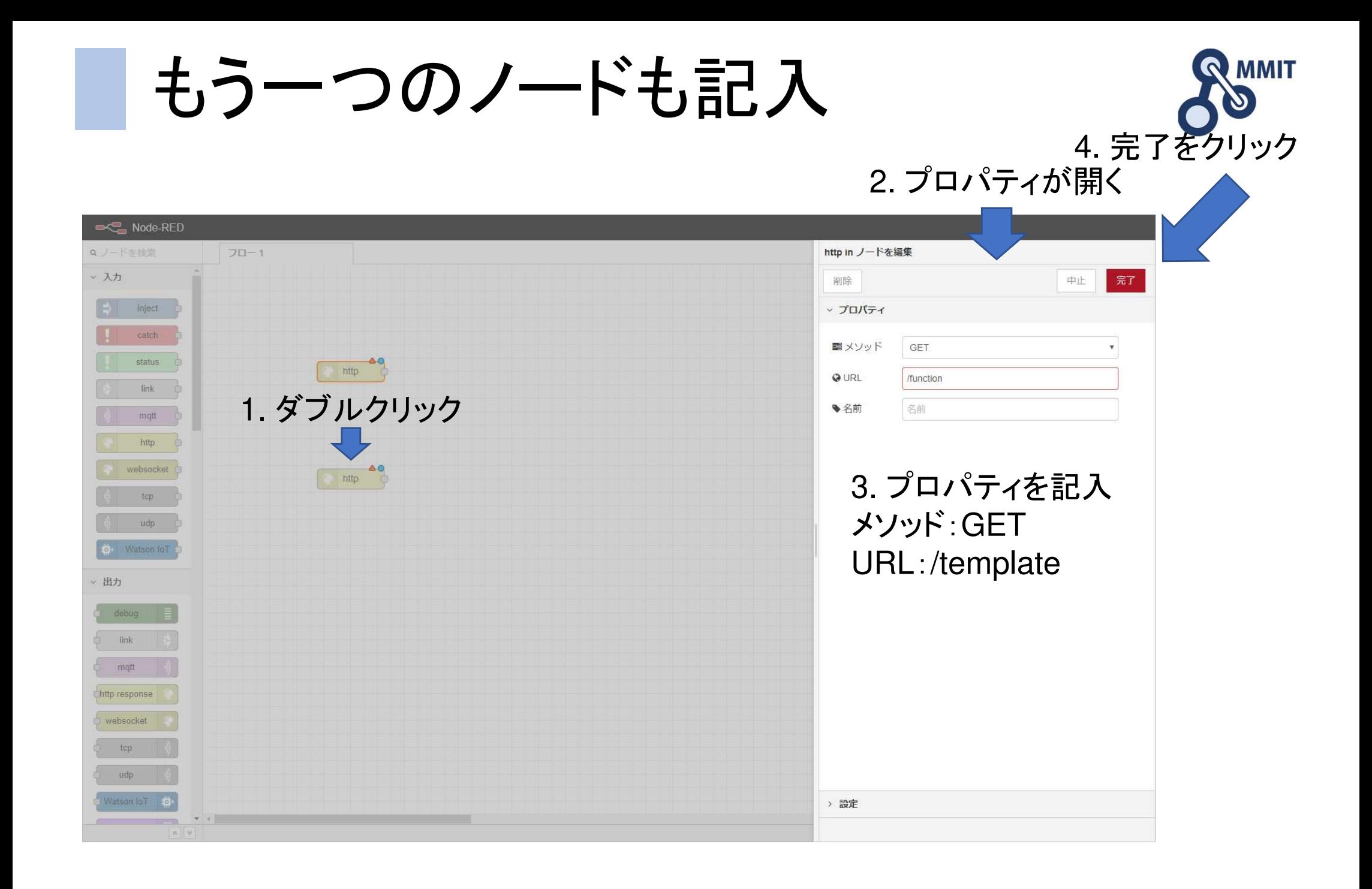

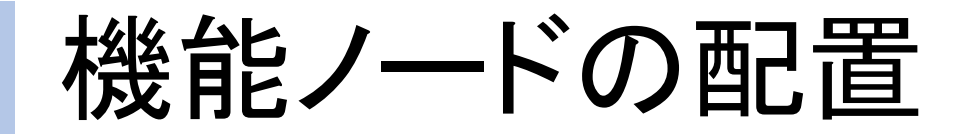

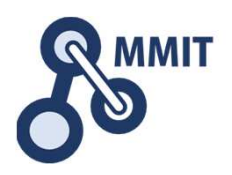

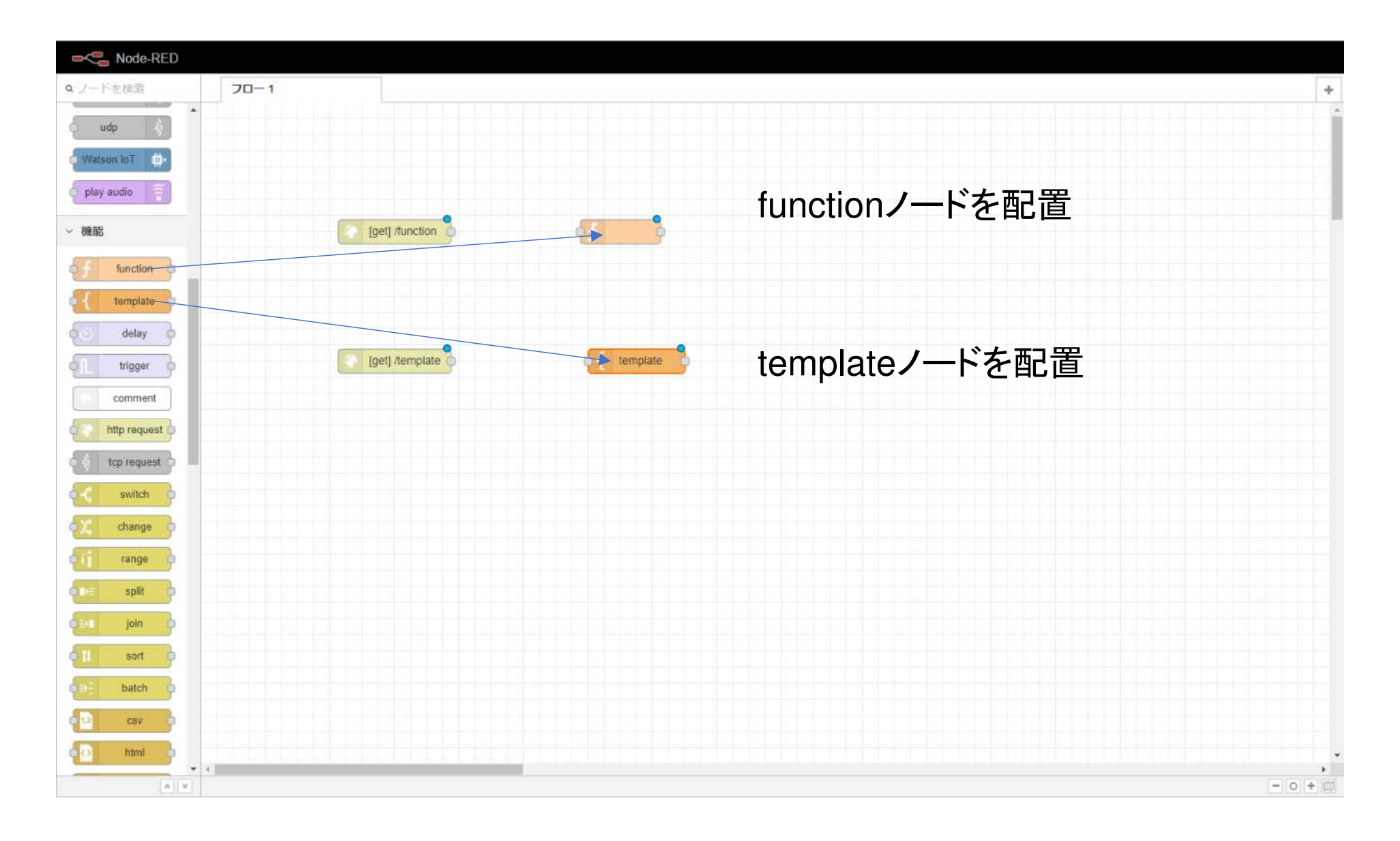

functionノードを編集

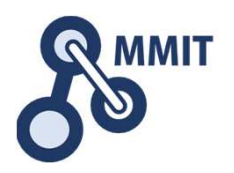

 $\blacktriangleright$   $\sqsubseteq$   $\bar{\tau}$   $\mathcal{I}$   $\Box$   $\uparrow$   $\rightarrow$ ≡ i 章 function ノードを編集 i 情報 v 情報 削除 中止  $J - K$ "53c0c83d.79b8b8" ▽ プロパティ function 名前(任意) functi**ó**n function ●名前 ★らに表示→ function  $\varpi$  var  $m =$  "<html>";  $&\Box - F$ V 1 var  $m =$  "<html>";  $2 \text{ } m = m + \text{"}";$  $m = m +$  "<br/>>body>";  $3 \text{ } m = m + \text{"Hello NodeRED Function";}$ 4  $m = m + "c/body"$ ;  $5 \text{ } m = m + \frac{m}{2}$ /html>":  $m = m + "Hello NodeRED Function";$  $6$  msg.payload =  $m$ ; 7 return msg;  $m = m +$ "</body>";  $m = m +$ "</html>"; 関数のプログラムを記述 $msg$ .payload = m; return msg;メッセージの送信 フロー内の次ノードにメッセージを渡すため には、メッセージを返却する か node.send(messages) を呼び出します。  $\hat{\mathcal{A}}$ **xt** 出力数  $\vert$  1 ノードの端子に複数の接続がある コードの記述方法はノードの「情報」を参照してください。 時、oを押しながら click しド ラッグすることで、複数の接続をま > 設定 とめて他のノードの端子へ移動でき

templateノードを編集

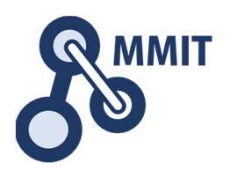

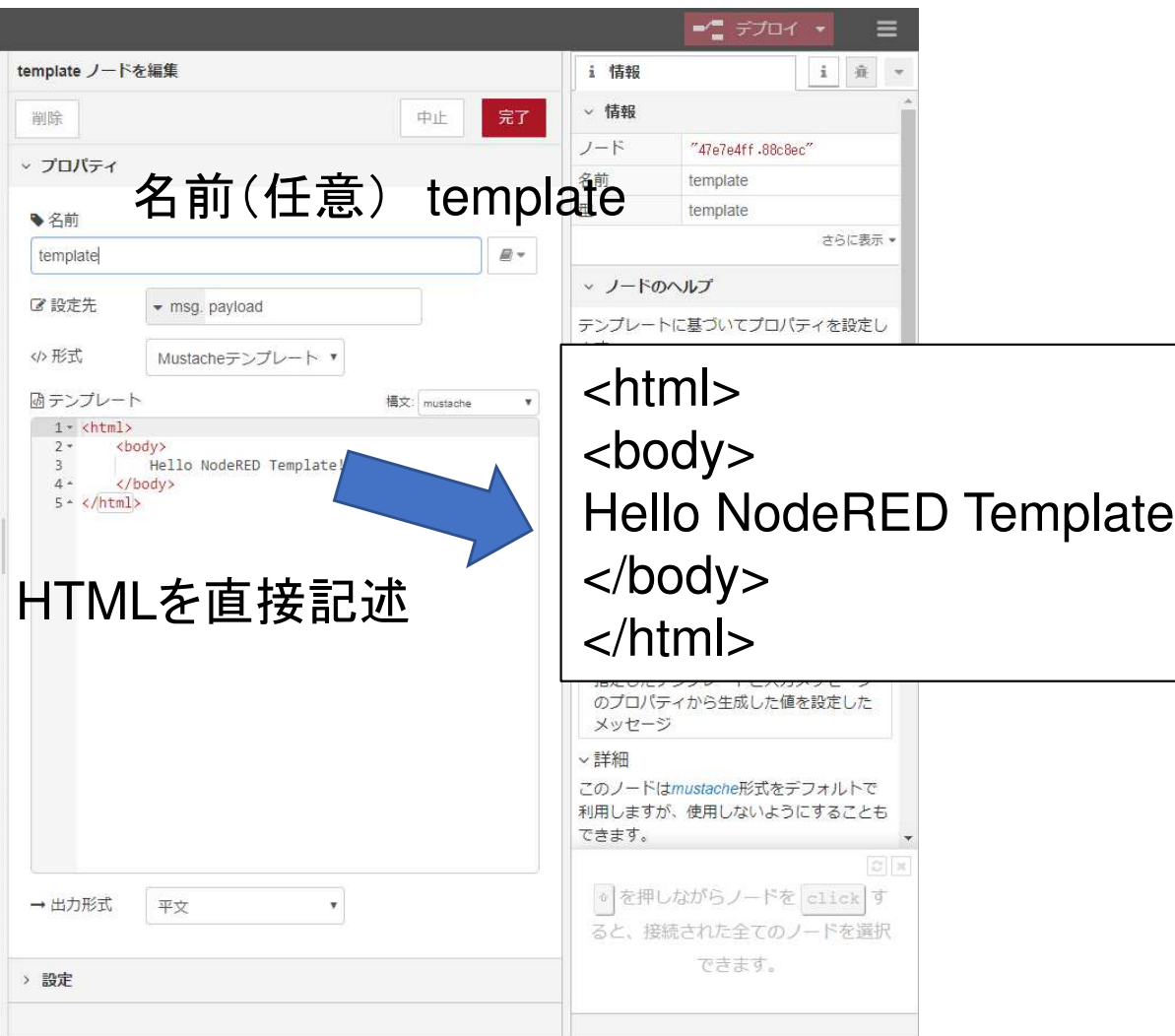

入力ノードと機能ノードをつなぐ

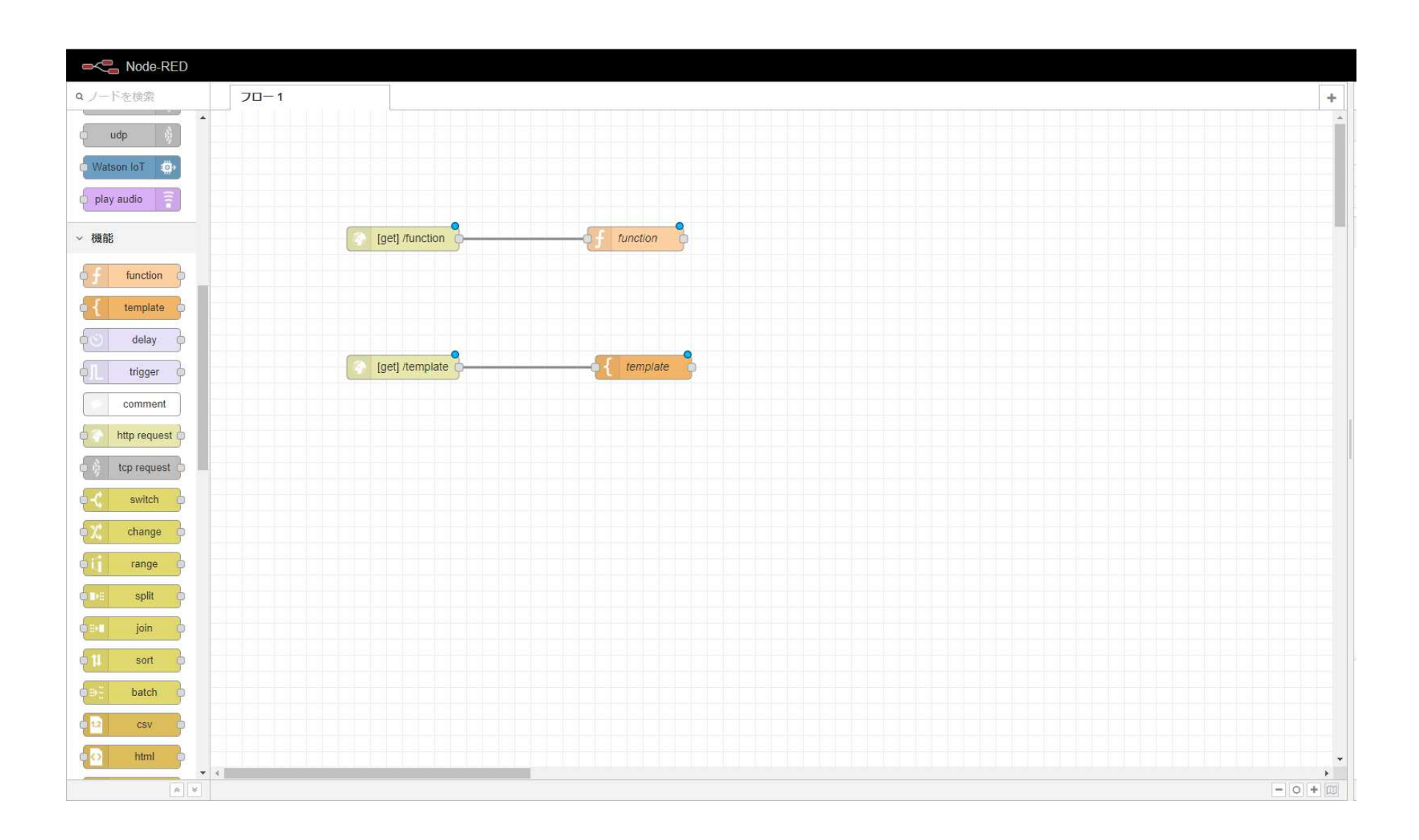

**R MMIT** 

 $\boldsymbol{\varrho}$ 

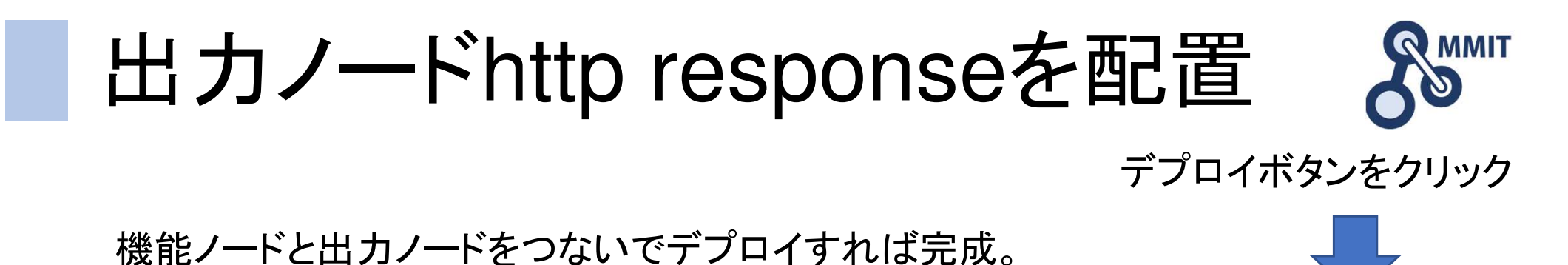

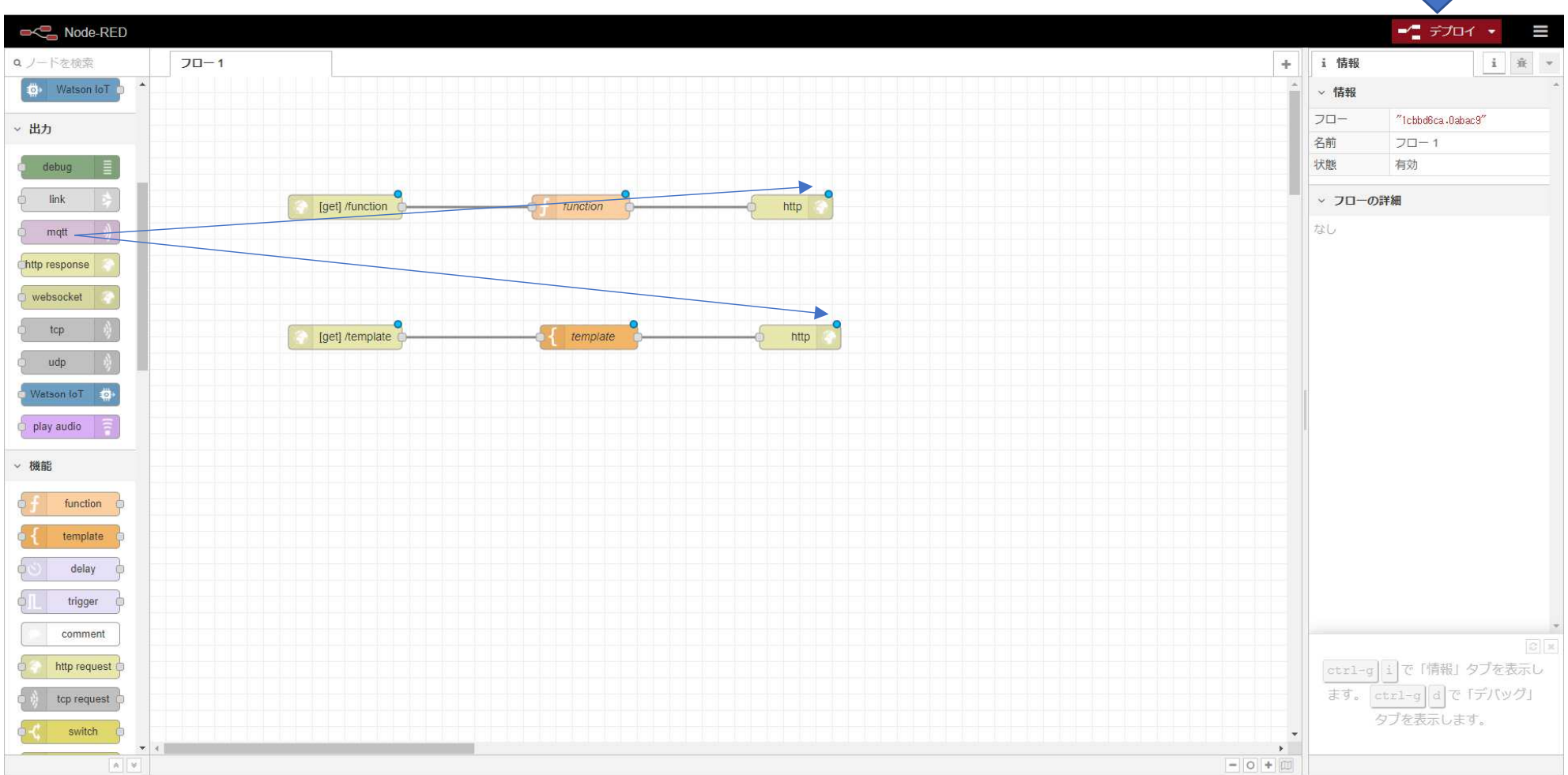

PCからWebページを開く

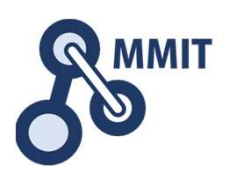

#### /function の表示

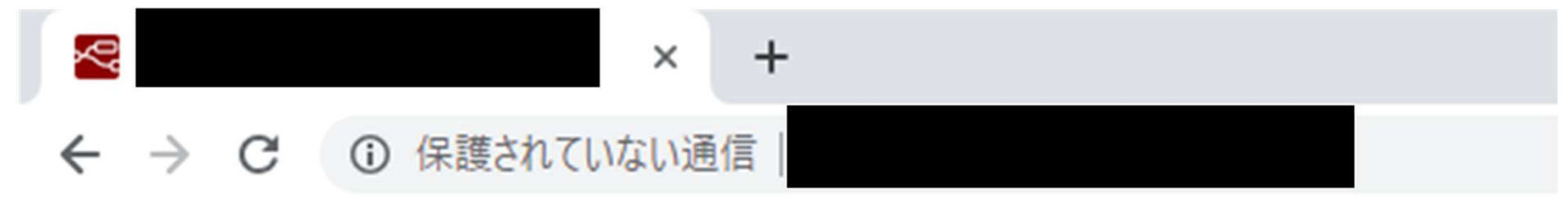

### **Hello NodeRED Function**

#### /template の表示

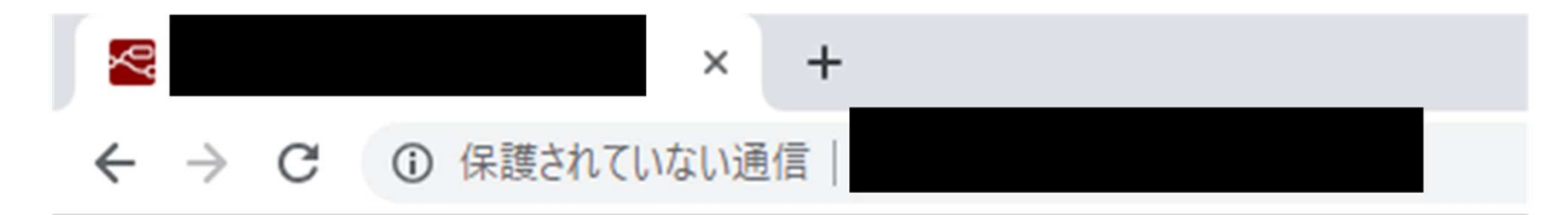

### Hello NodeRED Template!

```
Internet explore の場合は
http://を必ず先頭に入れてください。
```
### functionとtemplateの違い

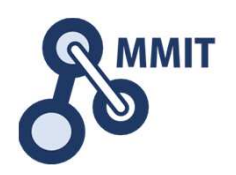

- • function
	- iava javascriptのプログラムを動かすノード
	- 黒伽のフロクラムけhtml文を作って! 事例のプログラムはhtml文を作っている
- template
	- tamnl templateに書いた文をそのまま渡す

# センサーボックスを組み立てる

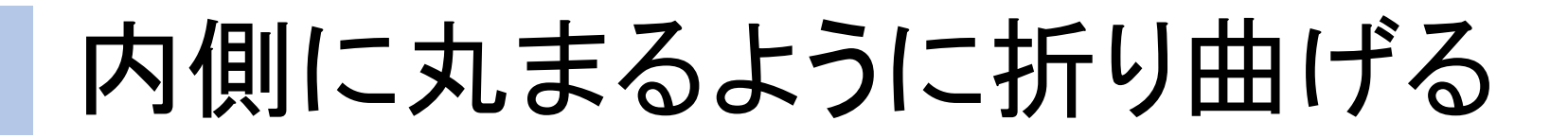

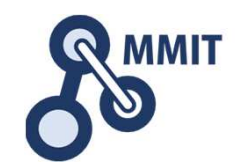

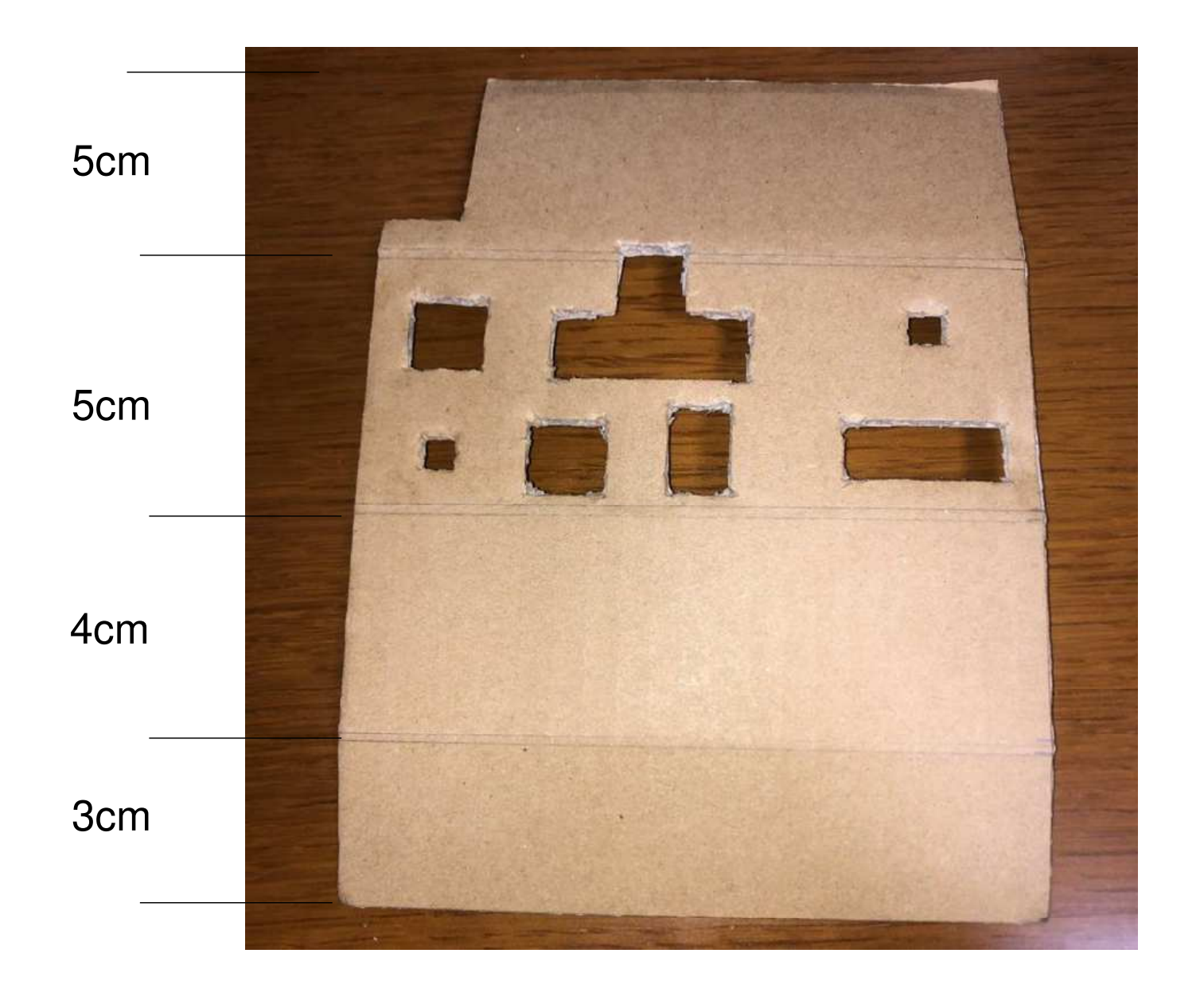

穴あき面

部品を穴に差し込む

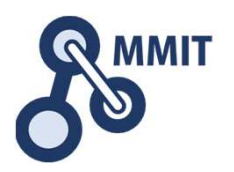

丸まる内側から外側に向けて、穴あき面に部品を挿し込んでいきます。

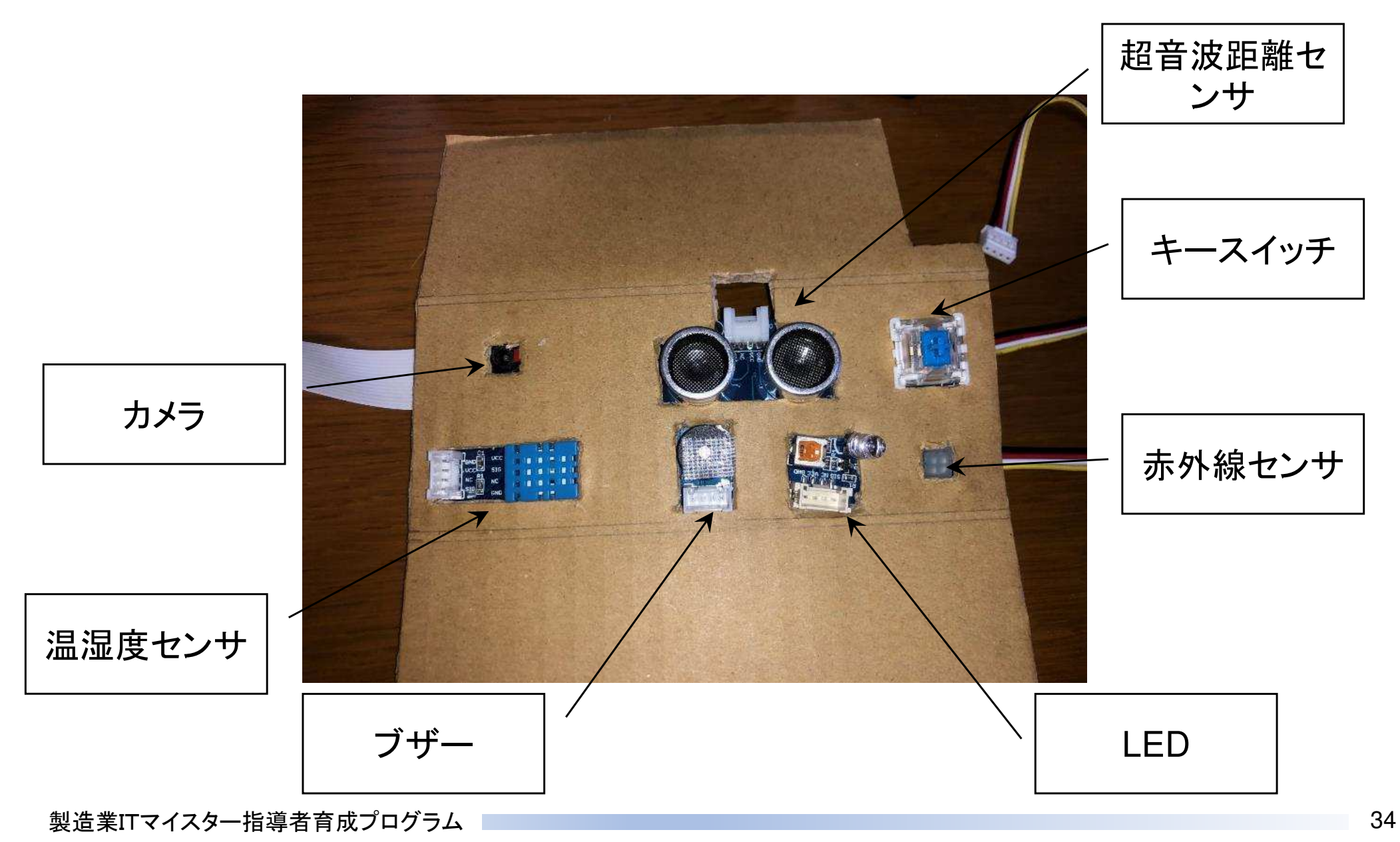

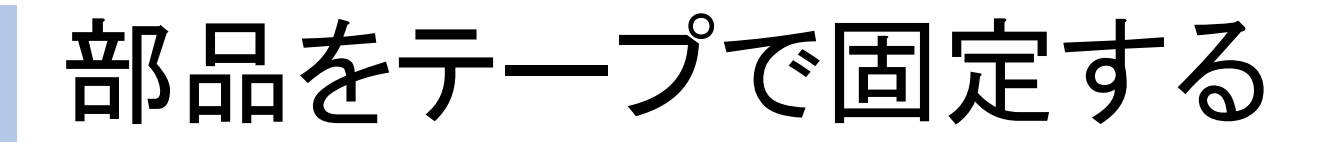

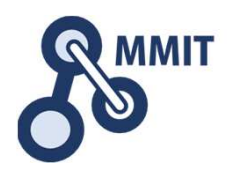

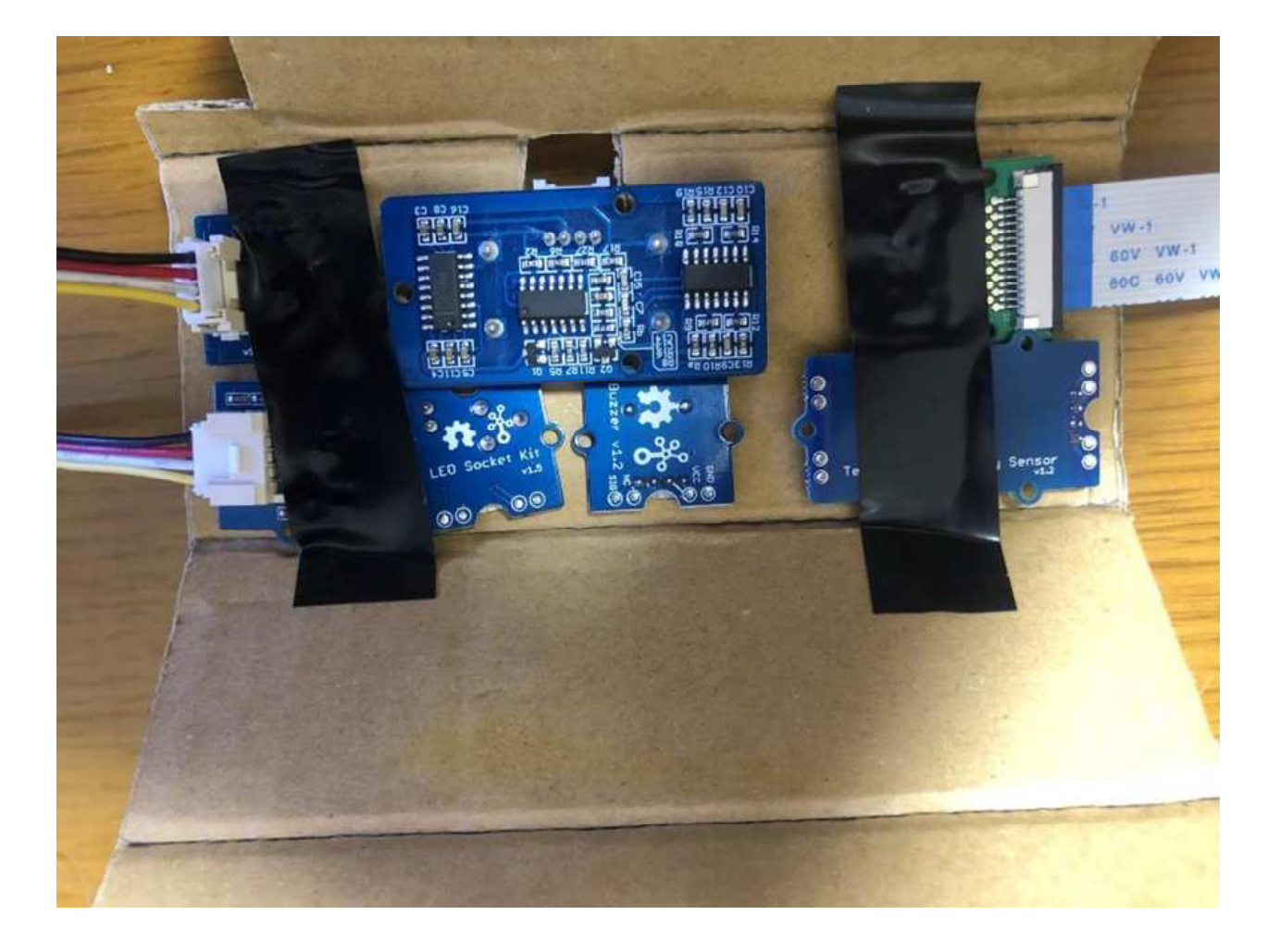

#### 両脇のセンサーやカメラをテープで固定します。

# 上面の受け側面を折り曲げて固定器

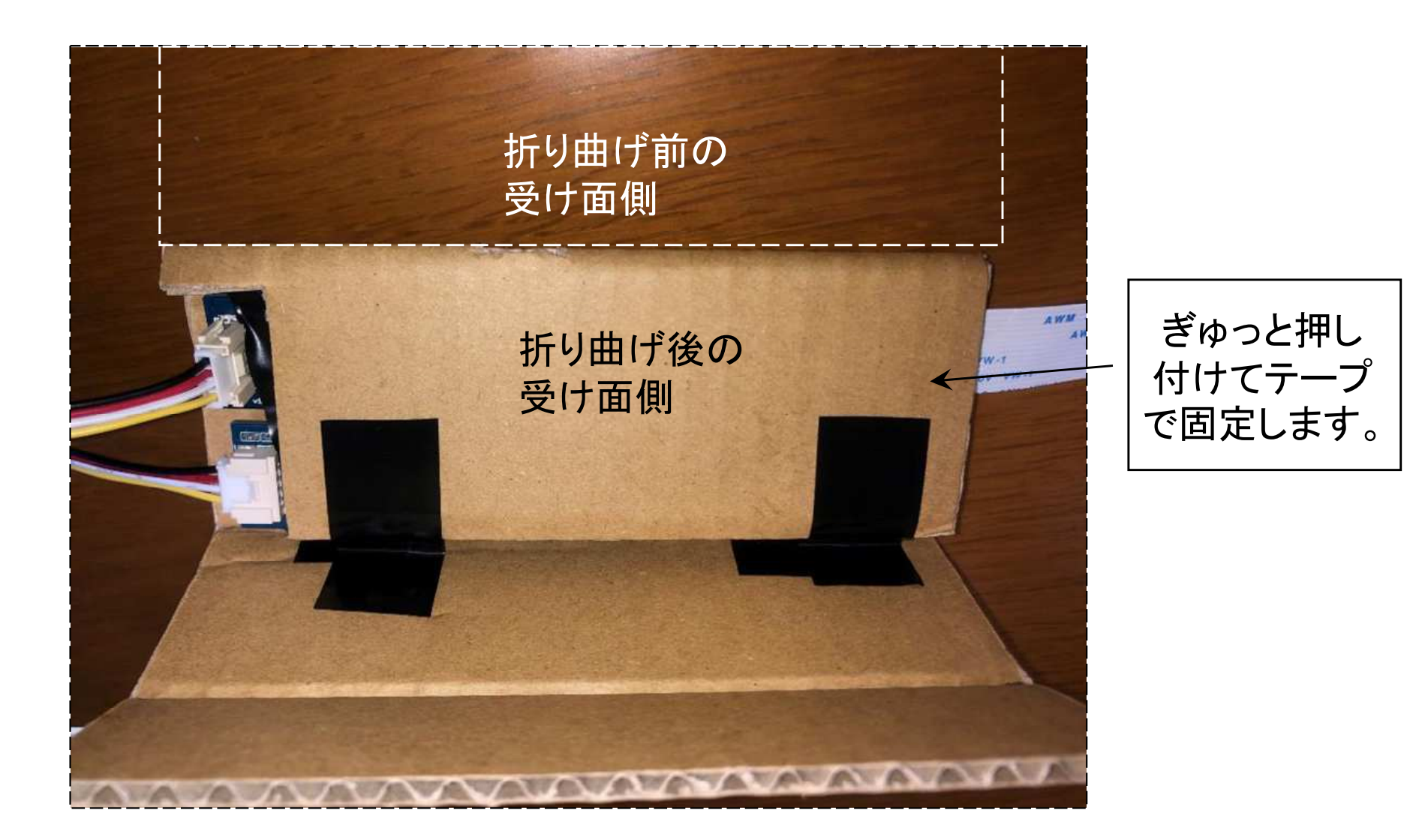
センサーボックスの完成

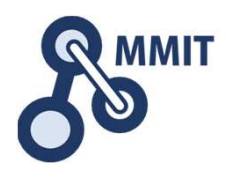

#### 横に倒した三角柱の様な形に折り曲げてテープで固定します。

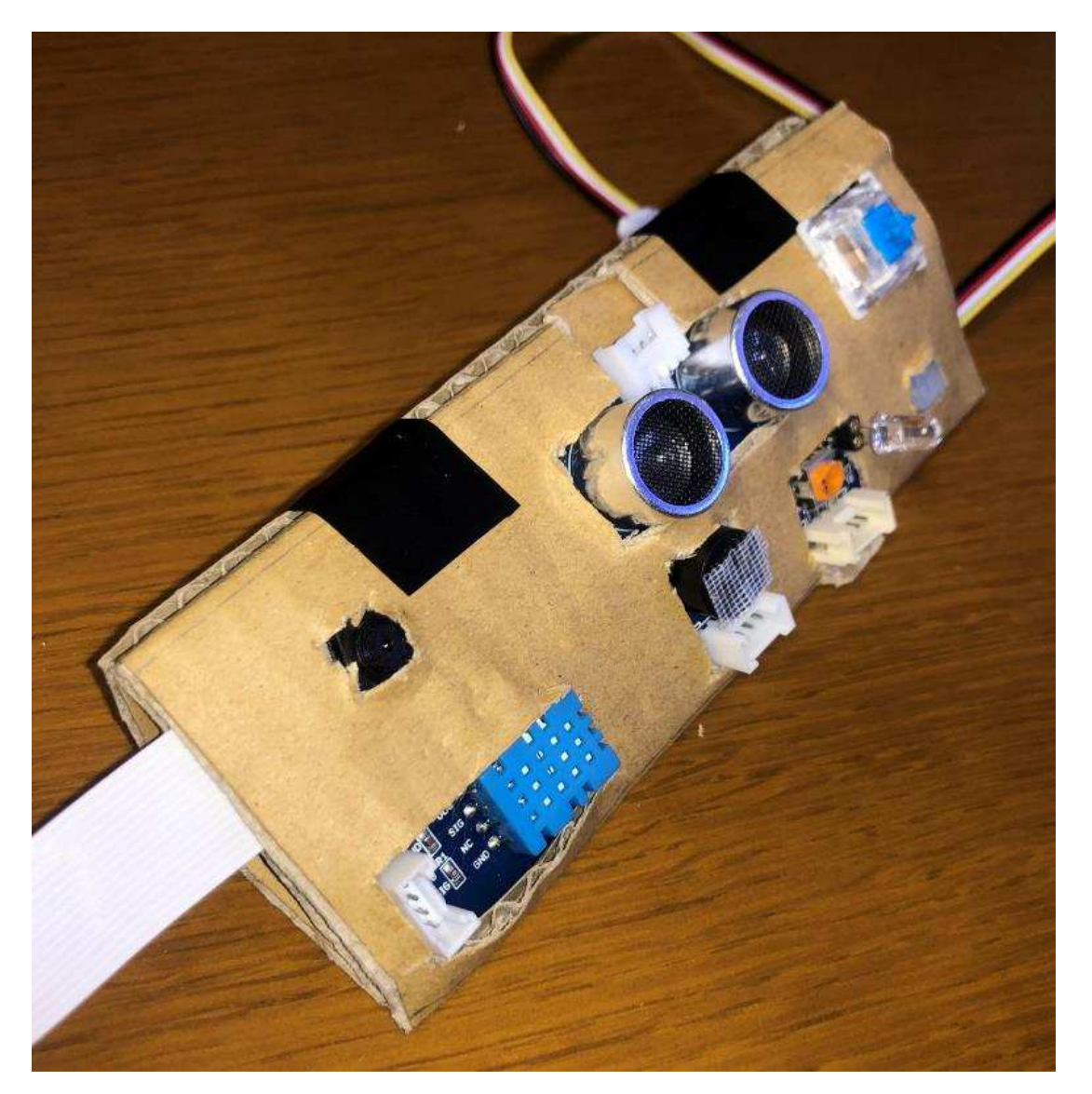

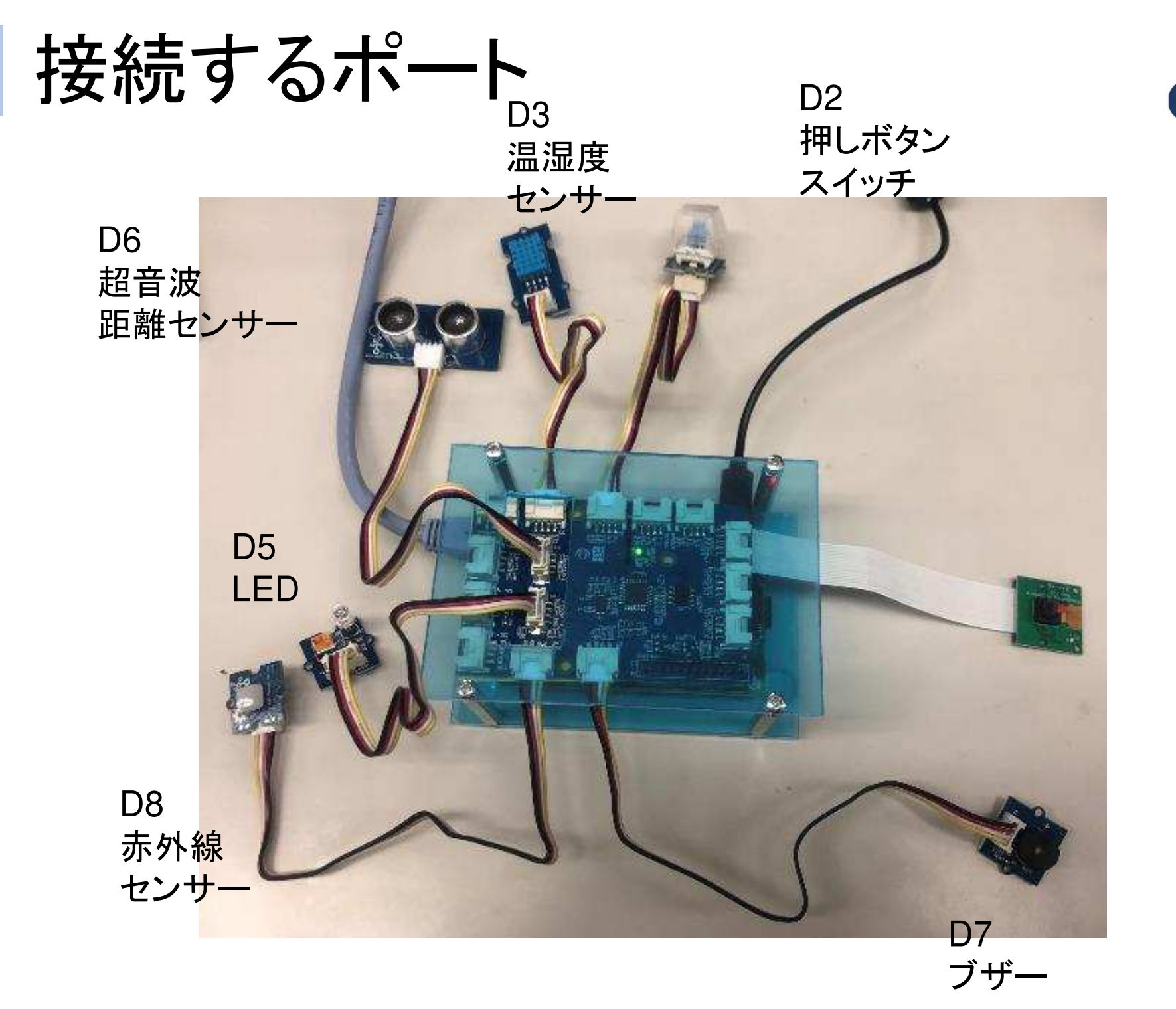

**R MMIT** 

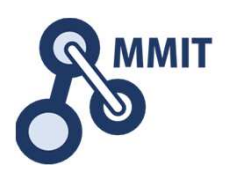

- 1. メールとWebサーバ利活用
	- $(1)$ ① Node-REDの基本<br>② 温度が異常だとブ
	- 温度が異常だとブザーを鳴らす
	- <sup>③</sup> 温度と湿度の履歴をCSVファイルに書出す
	- <sup>④</sup> 定型メールの送信
- 2. 人感センサとカメラの利用
	- ① 赤外線センサーに反応してLEDを点灯させる
	- <sup>②</sup> カメラで画像を撮影し保存する
	- ③ Webサーバーを使う<br>《 Ft In J J In W F
	- <sup>④</sup> 監視カメラを作る

# Grove Temp&Humiの取付

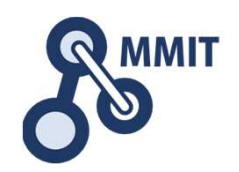

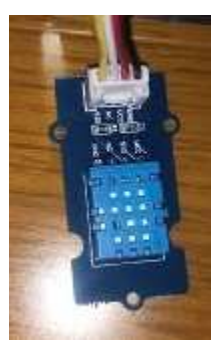

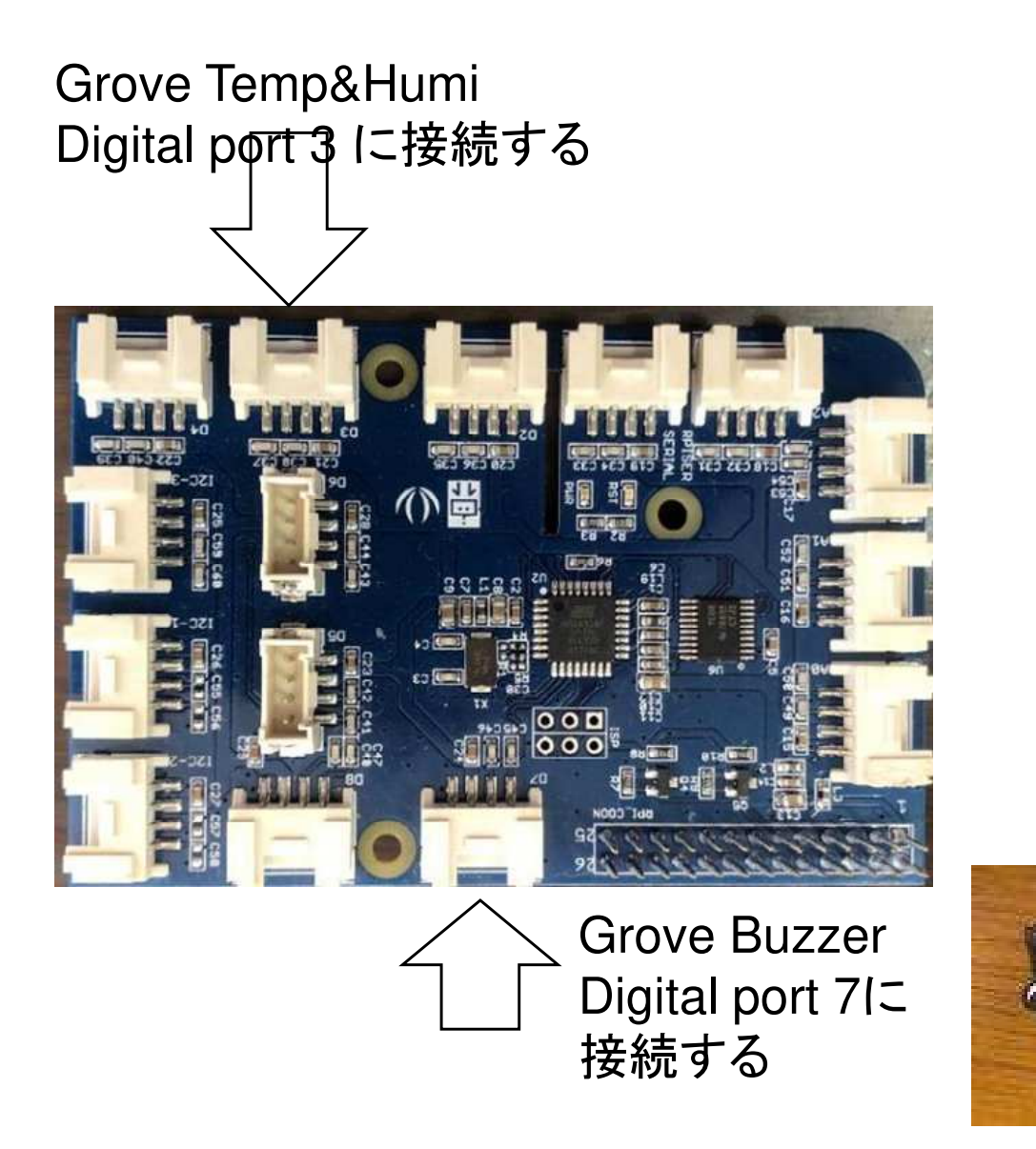

製造業ITマイスター指導者育成プログラム

フローを作ってみる

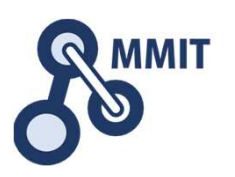

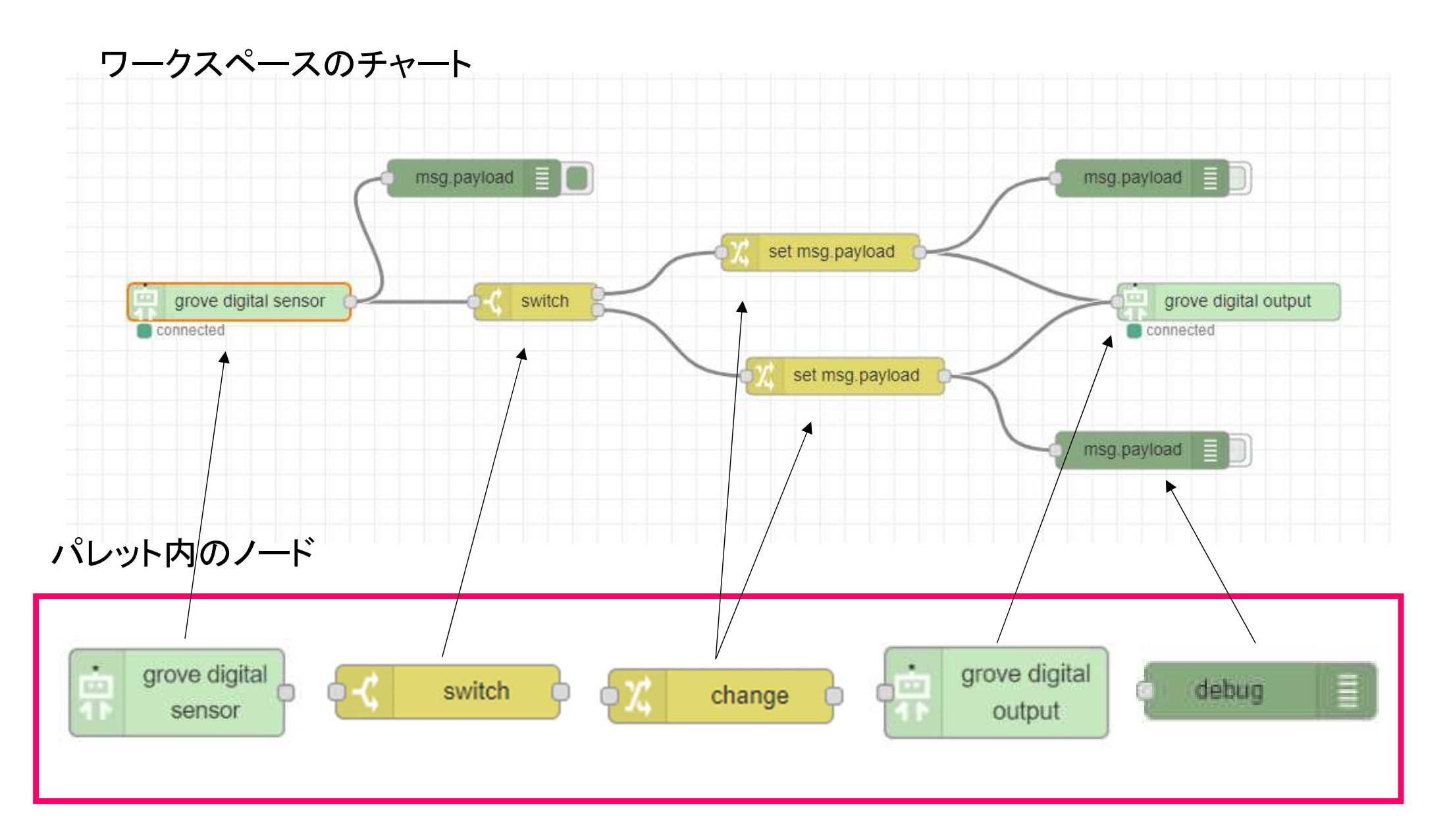

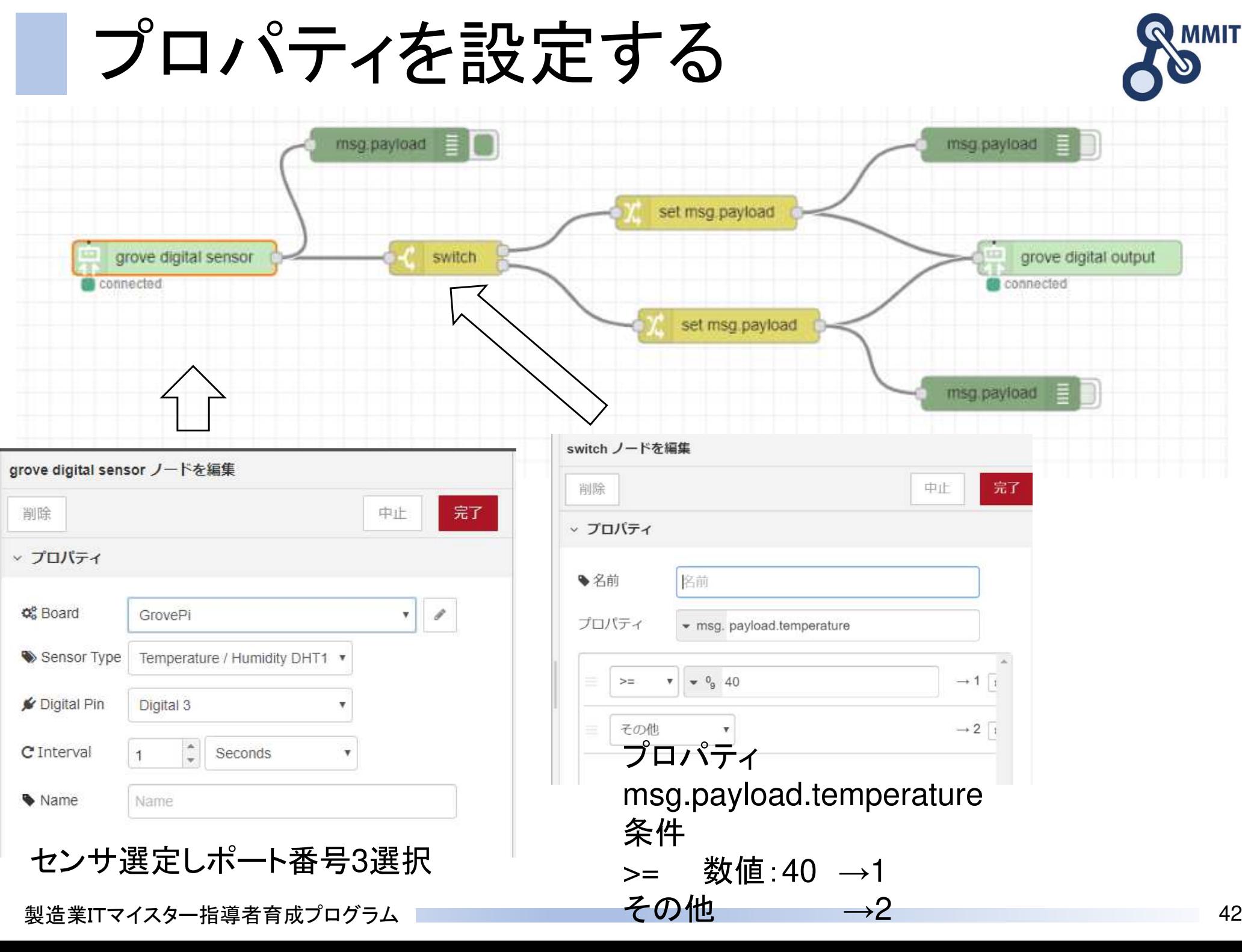

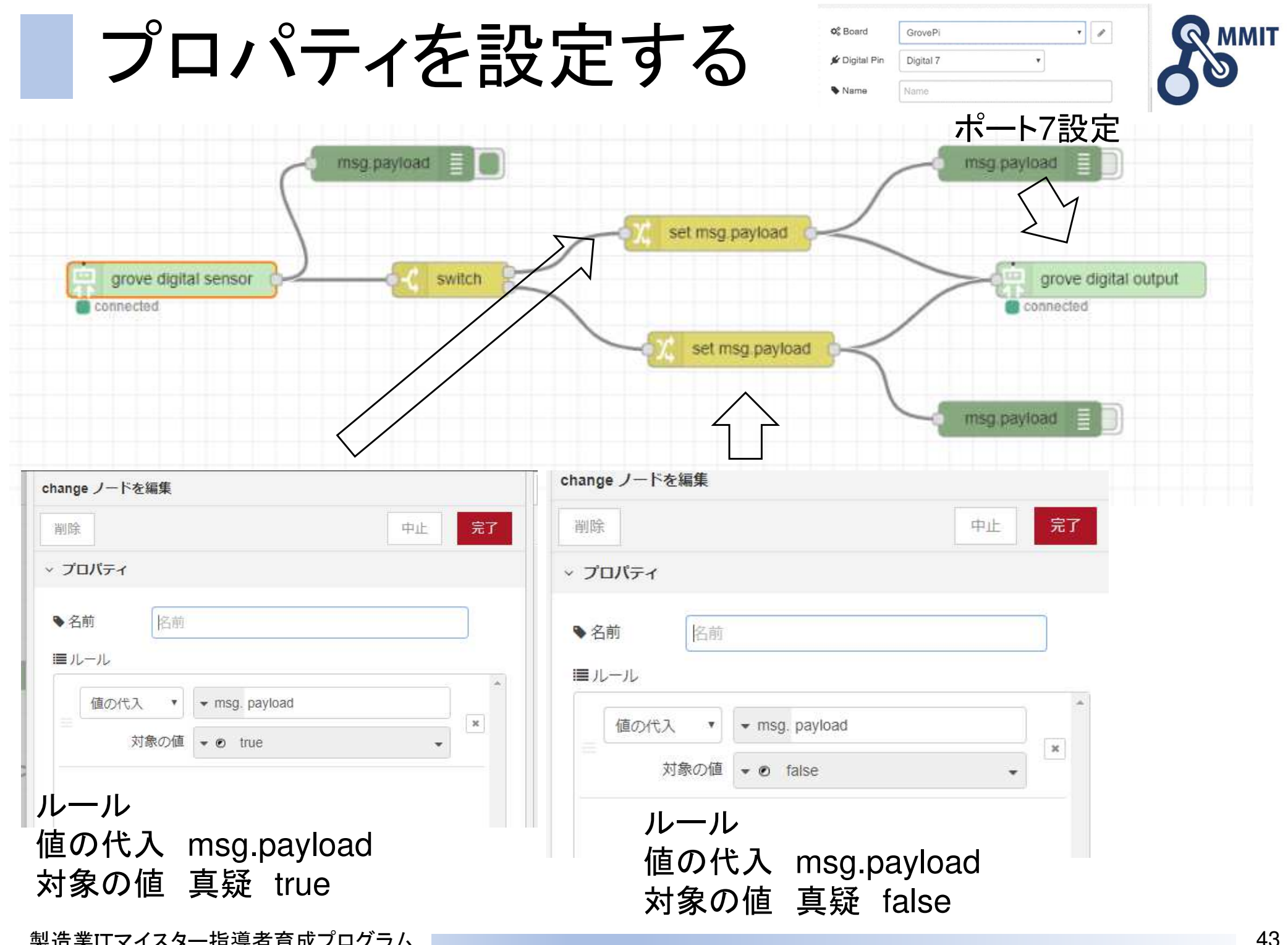

製造業ITマイスター指導者育成プログラム

# Node-RED+GrovePi使用での注意

GrovePiのポートにセンサーを沢山付けた場合、動作異常を起こす可能性があります。

今回の実習で使ったセンサーを全て接続して、この操作を

行ったところ、測定値が異常になり、動作異常をおこしました。

必ず起きるわけではありませんが、実際に使用する場合は その様な異常がない様にしておく必要があります。 以下の様な対策を実施するよう心掛けてください。

#### ・センサーを接続しすぎない

・測定値が一瞬異常になっても異常反応させない

・測定異常値の形式が分かった場合、その様な形式をフィルタリングする

#### ノード間のデータの流れ

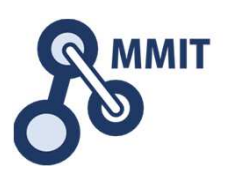

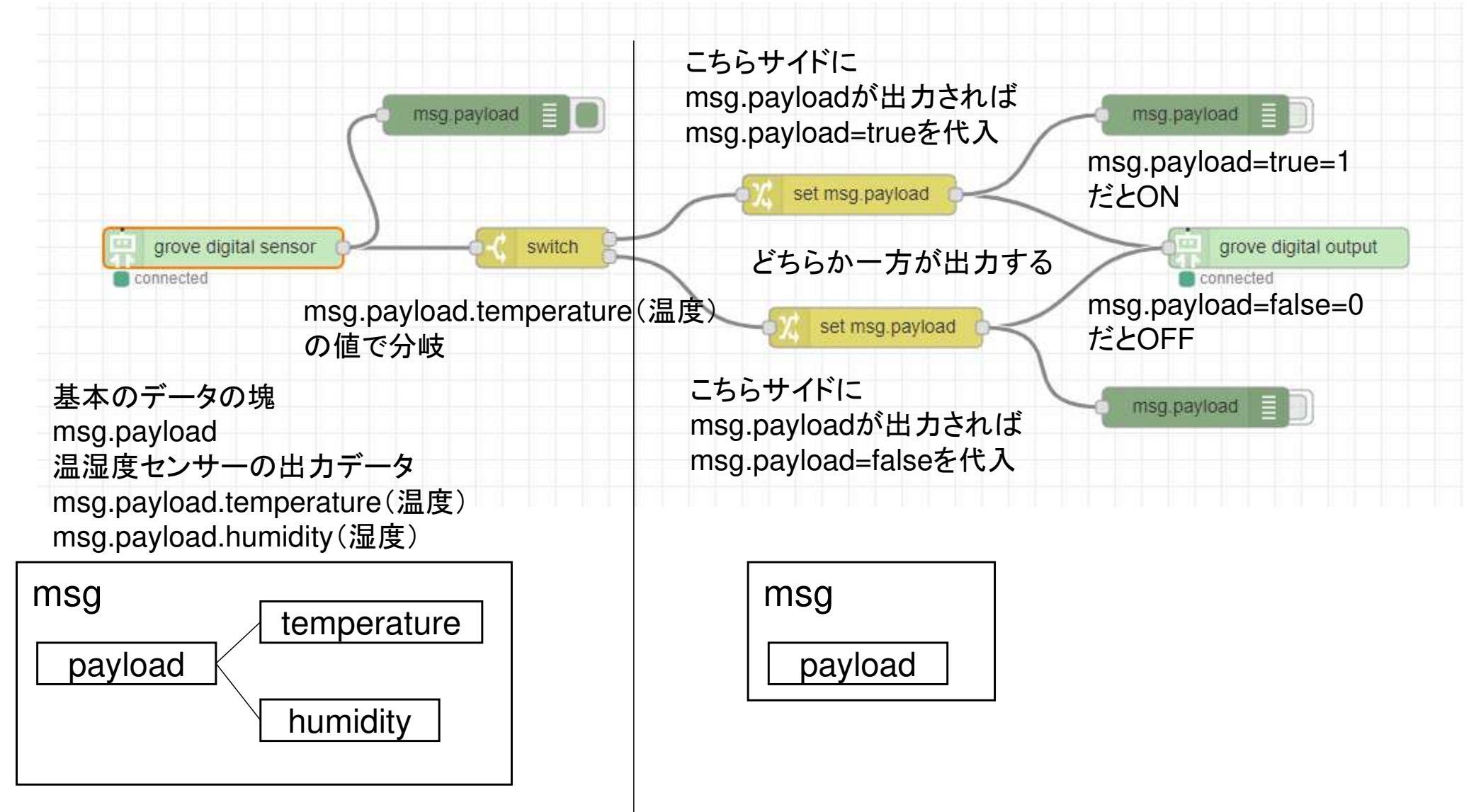

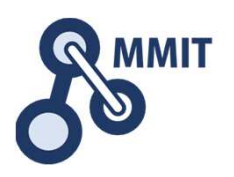

- 1. メールとWebサーバ利活用
	- ① Node-REDの基本
	- <sup>②</sup> 温度が異常だとブザーを鳴らす
	- <sup>③</sup> 温度と湿度の履歴をCSVファイルに書出す
	- <sup>④</sup> 定型メールの送信
- 2. 人感センサとカメラの利用
	- ① 赤外線センサーに反応してLEDを点灯させる
	- <sup>②</sup> カメラで画像を撮影し保存する
	- ③ Webサーバーを使う<br>《 Ft In J J In W F
	- <sup>④</sup> 監視カメラを作る

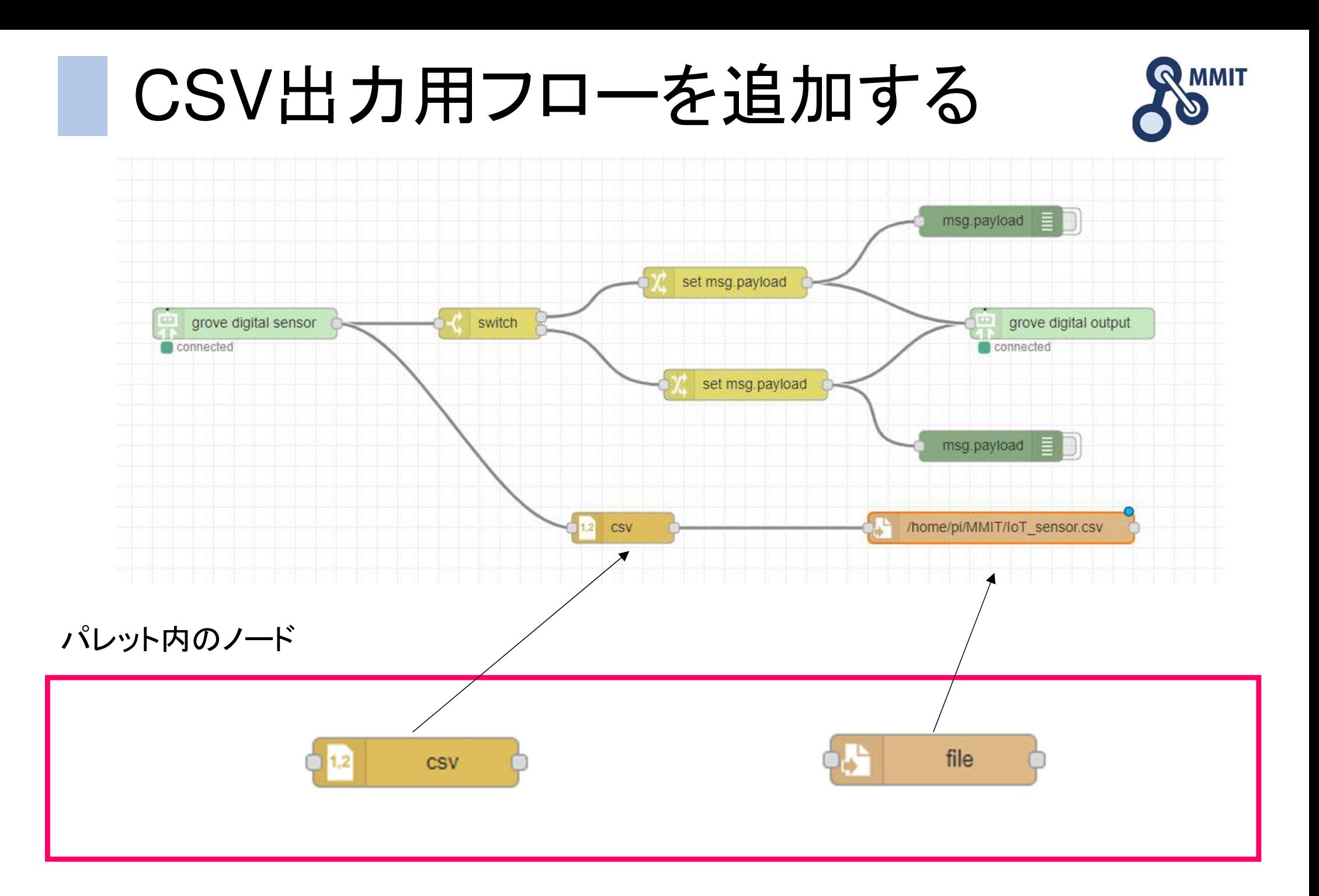

## プロパティを設定する

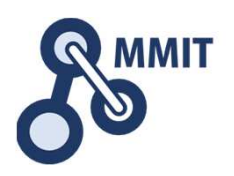

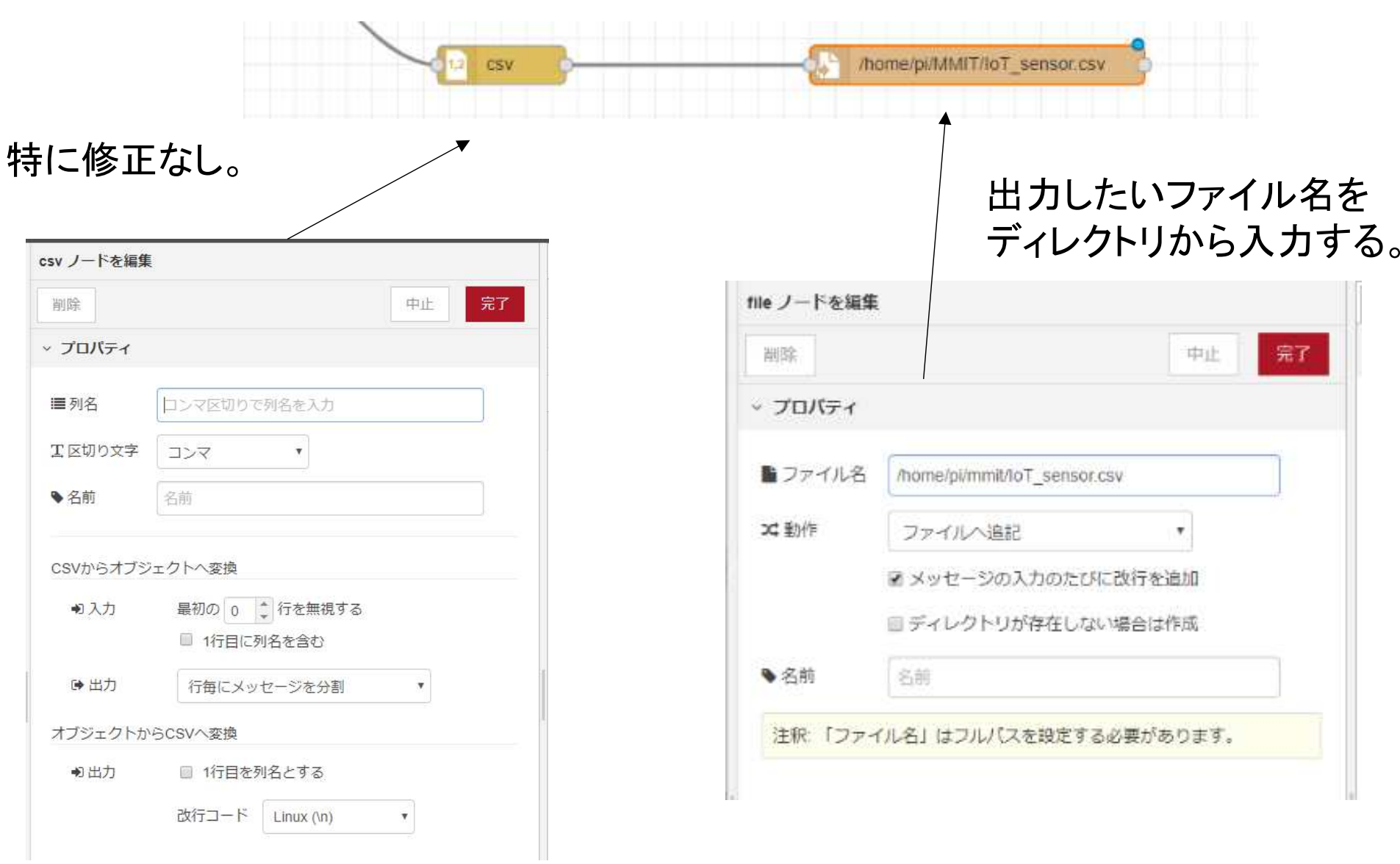

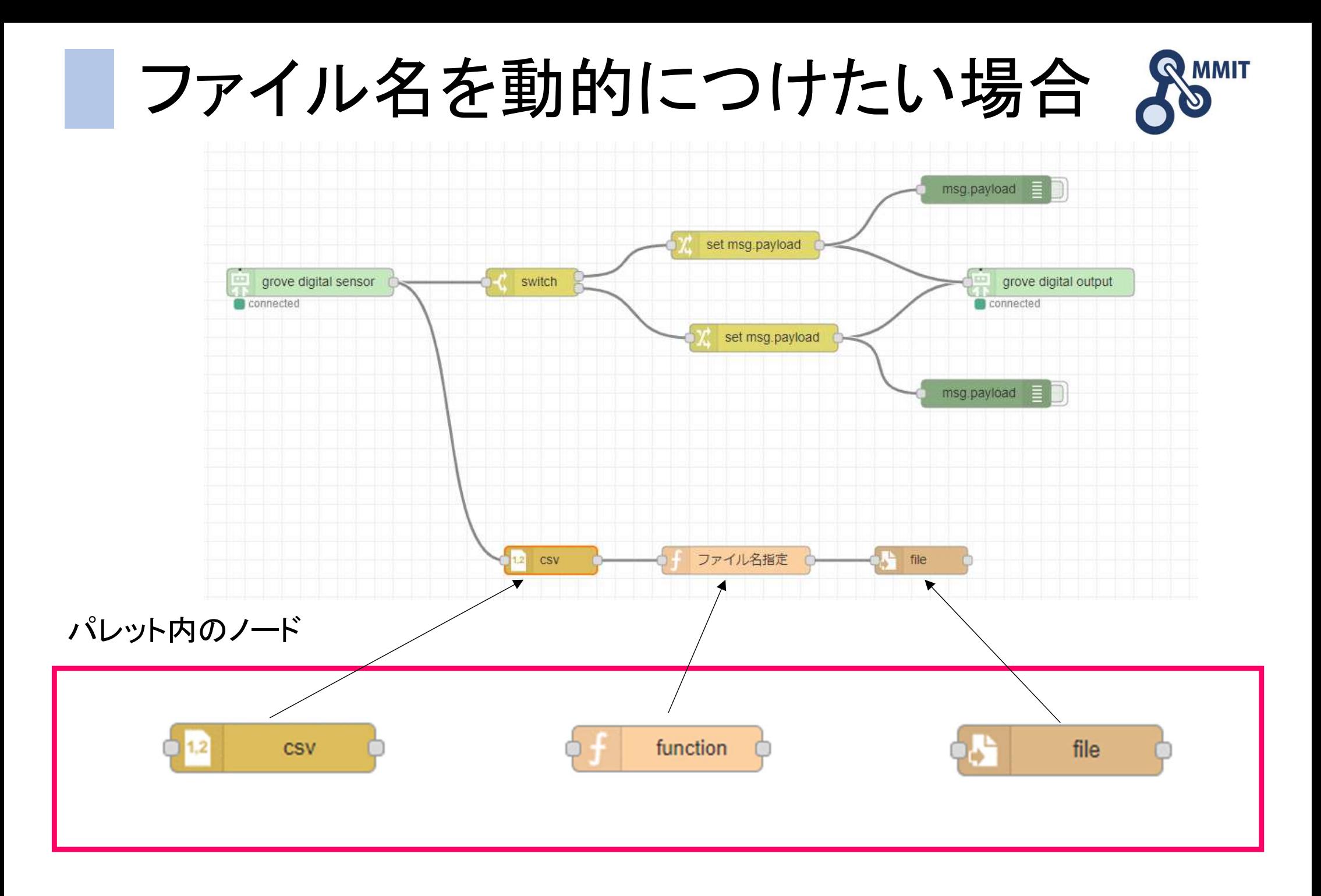

製造業ITマイスター指導者育成プログラム

## プロパティを設定する

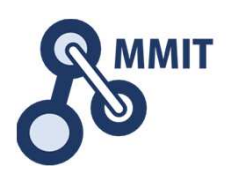

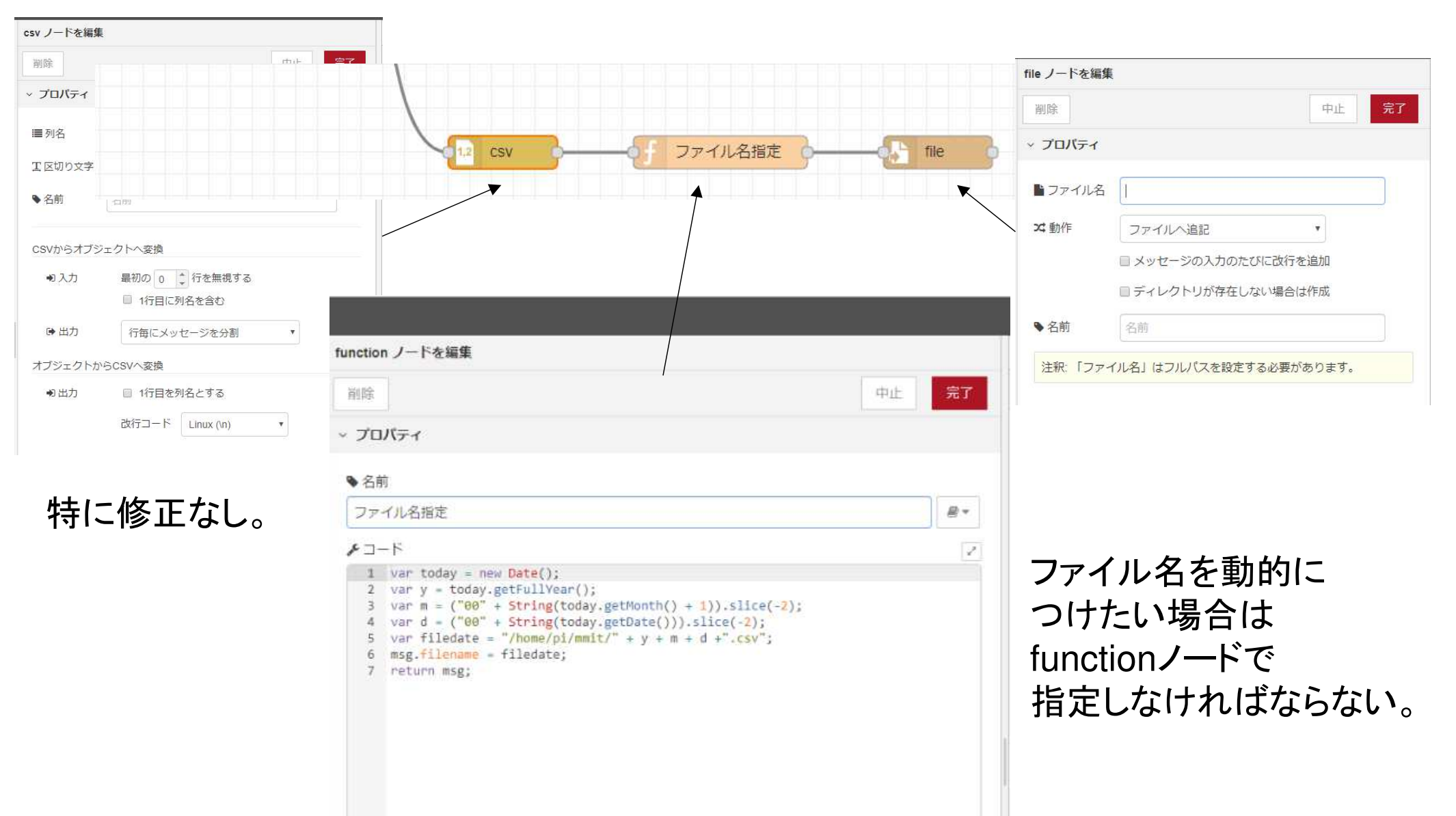

ファイル名指定プログラム

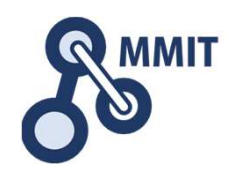

```
1 var today = new Date();
2 var y = today.getFullYear();
3 var m = ("00" + String(today.getMonth() + 1)).slice(-2);
4 var d = ("00" + String(today.getDate())).slice(-2);5 var filedate = "/home/pi/mmit/" + y + m + d +".csv";
6 msg.filename = filedate;
7 return msg;
```
#### 注意

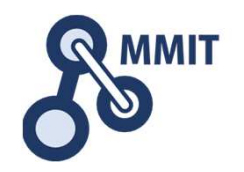

- •Node-REDには2千に近いノードが公開されています
- <del>オー</del> ノンソー 《(ハア‐《)全( 九 正 1 〈 町竹 d 人生 非 け オープンソースのため全てが正しく動作する保証はありません
- 4° 76 76 想定通りに動かない場合は、functionノードなどでjavascriptを使って一から作成する場合もあります
- ~【□□□○○○○ノ──ト+、───1ਸ਼Ⅱ (\* ̄ーイエ □ ̄ ´乂ノ ト 儿 ´イエゟ 今回のcsvノードも一例で、一行目にタイトル行を設定すると正常に動きません

#### CSVで1行目にタイトル行を入れる方法

#### タイトル行を出力するフローとデータを出力するフローを別にする

※ファイル出力の1行目処理時

[csv]ノード

- 「列名」にカンマ区切りで列名を指定。
- 「オブジェクトからCSVへ変換」の「出力」にて
- 「1行目を列名とする」にチェックを入れる。
- Windowsでcsvを使用する前提なら「改行コード」は"Windows"にした方が良いでしょう。[file]ノード
- 「動作」にて"ファイルを上書き"を指定。

※ファイル出力の2行目以降処理時[csv]ノード

• 「列名」(1行目時と同様)

-----------------------------

- 「オブジェクトからCSVへ変換」の「出力」にて
- 「1行目を列名とする」にチェックを入れない。
- 「改行コード」(1行目時と同様)[file]ノード
- 「動作」にて"ファイルへ追記"を指定。

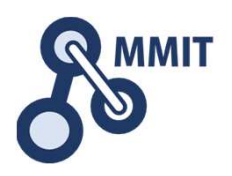

- 1. メールとWebサーバ利活用
	- ① Node-REDの基本
	- <sup>②</sup> 温度が異常だとブザーを鳴らす
	- <sup>③</sup> 温度と湿度の履歴をCSVファイルに書出す

#### <sup>④</sup> 定型メールの送信

- 2. 人感センサとカメラの利用
	- ① 赤外線センサーに反応してLEDを点灯させる
	- <sup>②</sup> カメラで画像を撮影し保存する
	- ③ Webサーバーを使う<br>《 Ft In J J In W F
	- <sup>④</sup> 監視カメラを作る

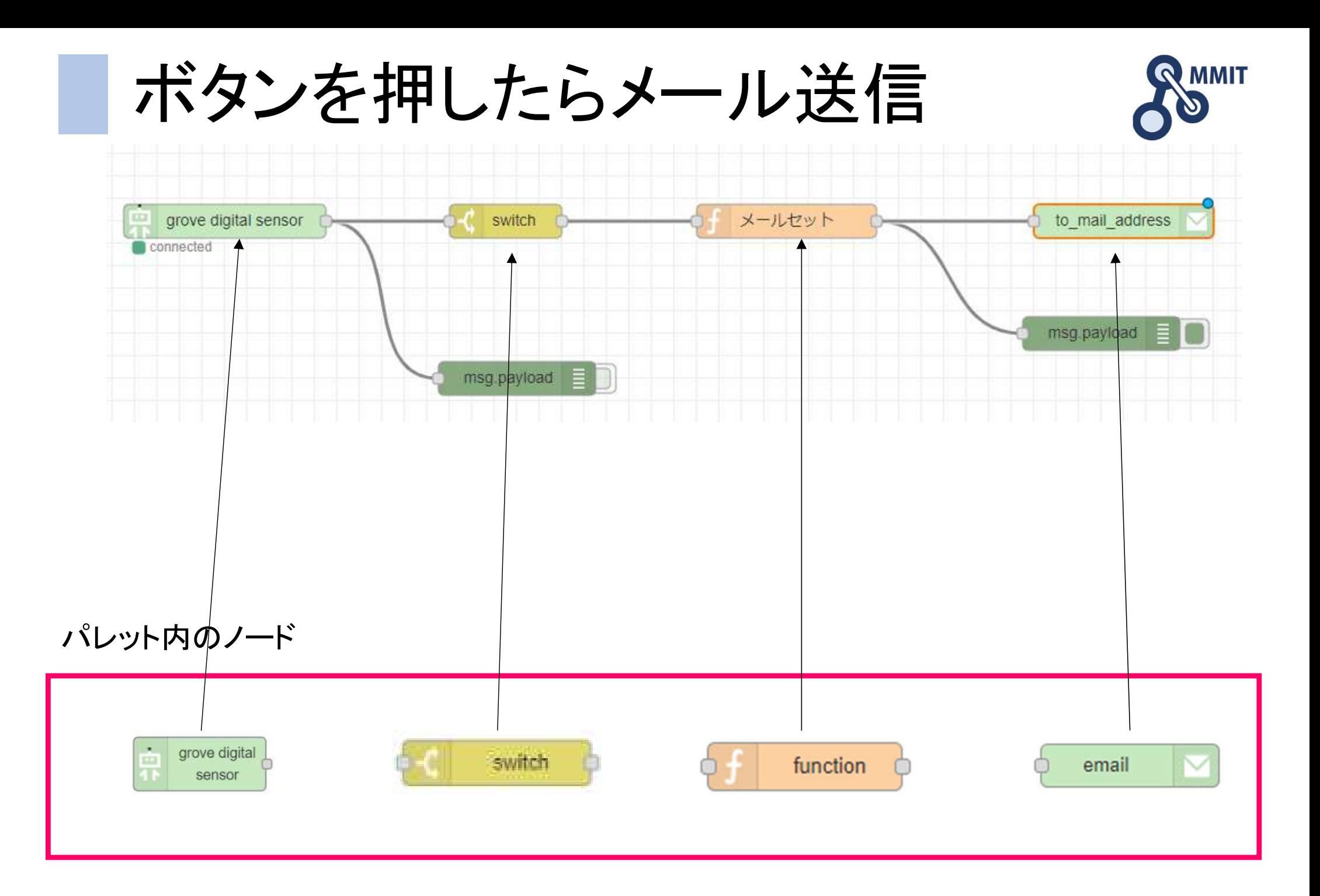

### プロパティを設定する

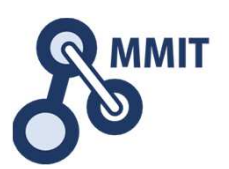

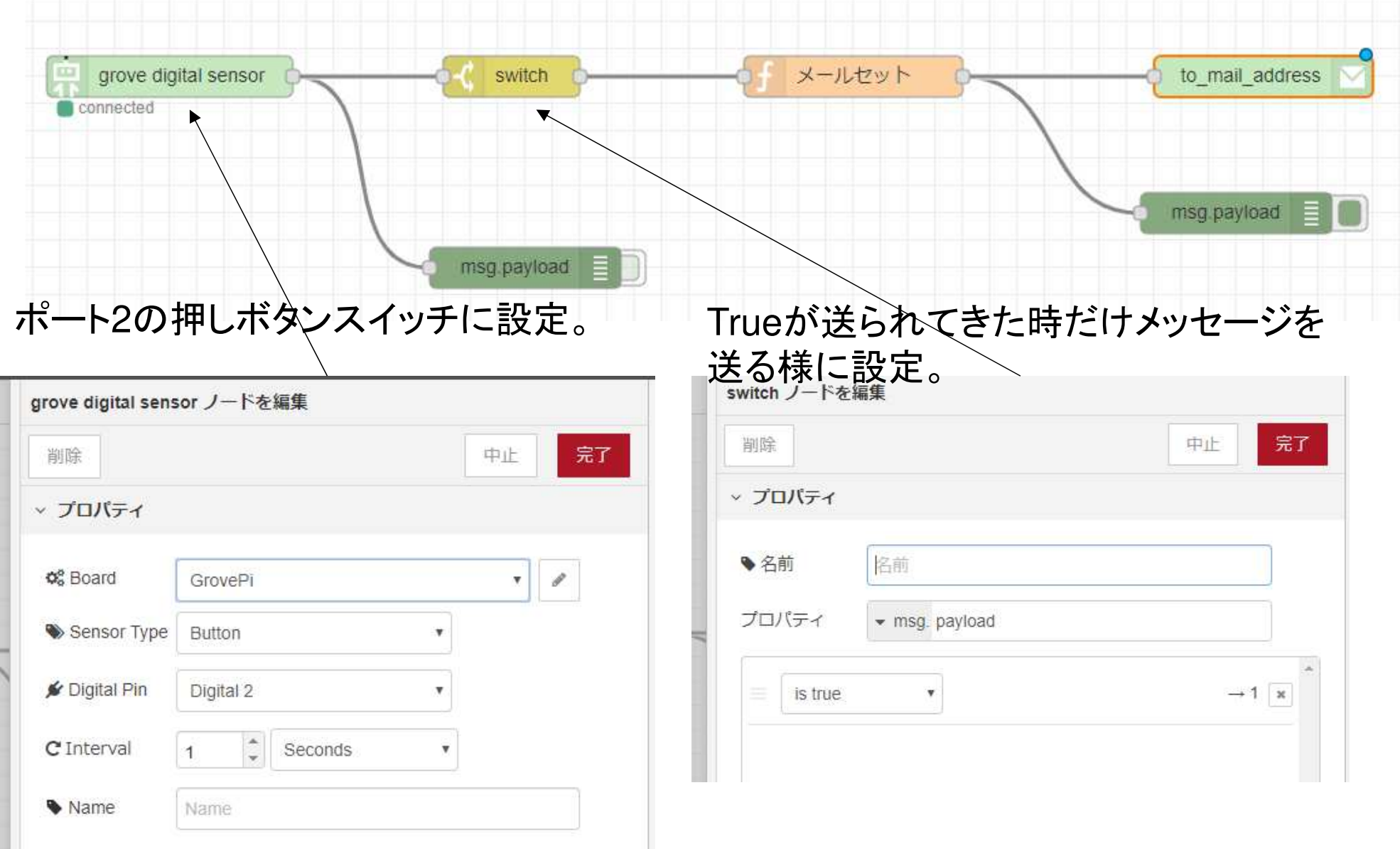

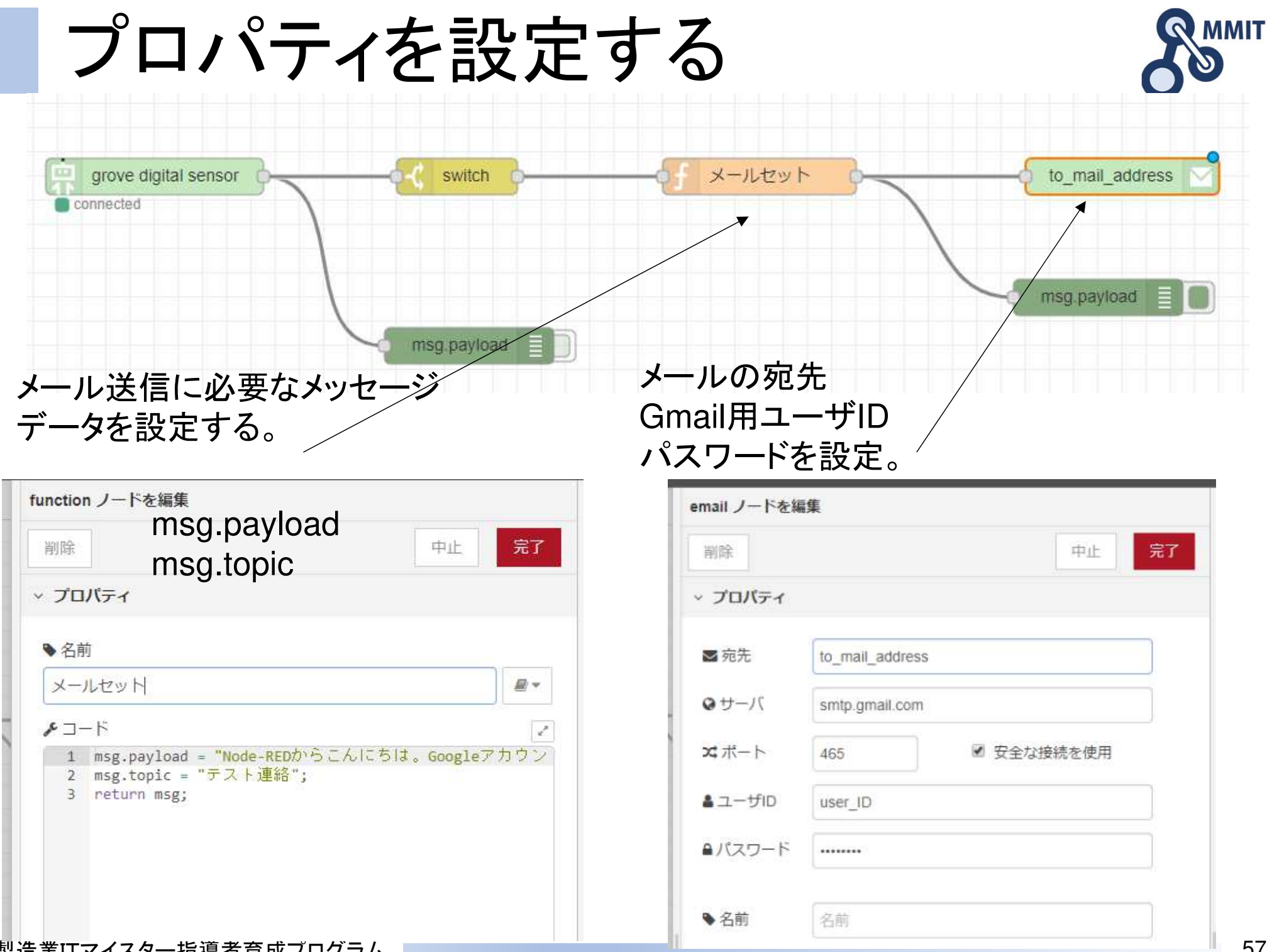

製造業ITマイスター指導者育成ブログラム ■■

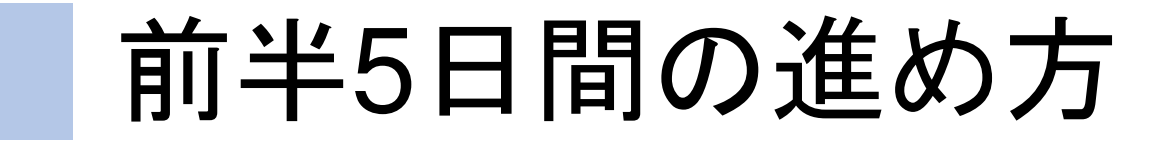

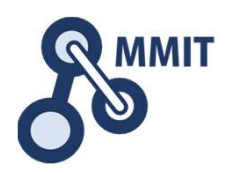

#### 午後の実習

■1日目 実習のための環境設定 実習のための環境設定 課題発見ワークショップ ■2日目 デバイス信号のイン/アウト センサデータの見える化<br>■ ■3日目 メールとWebサーバ利活用 <mark>人感センサとカメラの利用</mark> ■4日目 業務システムの基本パターン ■〉 バーコードリーダとNFC<br>■ ■5日目 データ分析続き 一〉 工程進捗管理ボード

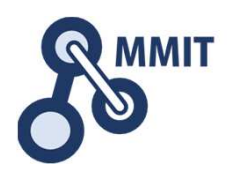

- 1. メールとWebサーバ利活用
	- ① Node-REDの基本
	- <sup>②</sup> 温度が異常だとブザーを鳴らす
	- <sup>③</sup> 温度と湿度の履歴をCSVファイルに書出す
	- <sup>④</sup> 定型メールの送信
- 2. 人感センサとカメラの利用

<sup>①</sup> 赤外線センサーに反応してLEDを点灯させる

- <sup>②</sup> カメラで画像を撮影し保存する
- ③ Webサーバーを使う<br>《 Ft In J J In W F
- <sup>④</sup> 監視カメラを作る

# Grove Mini PIR motion の取付

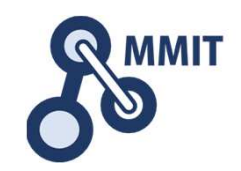

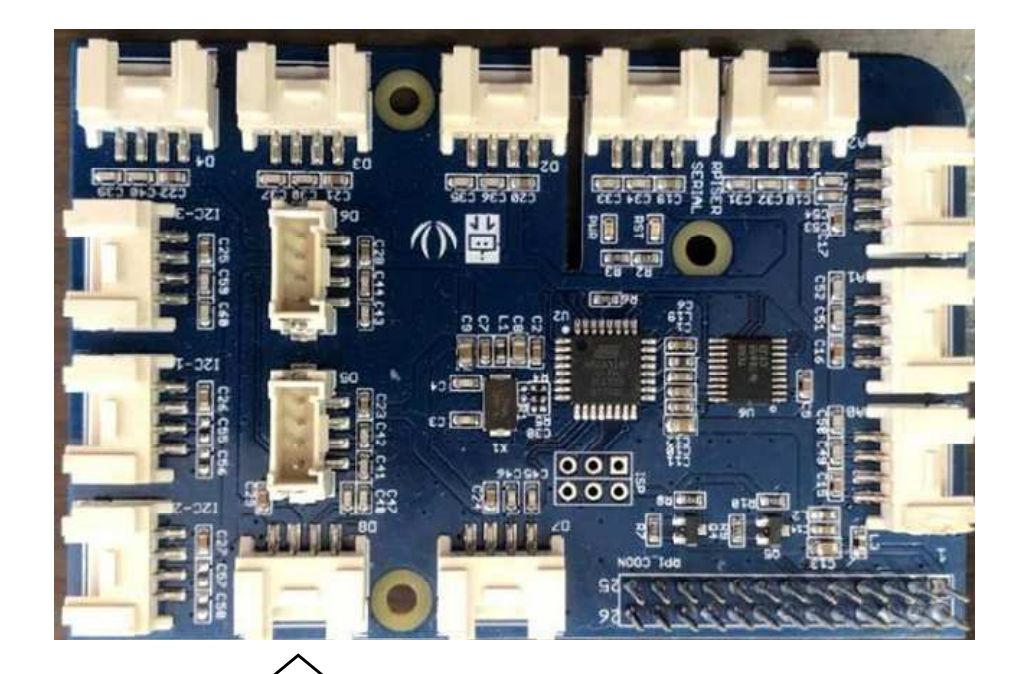

Digital port 8 に接続する

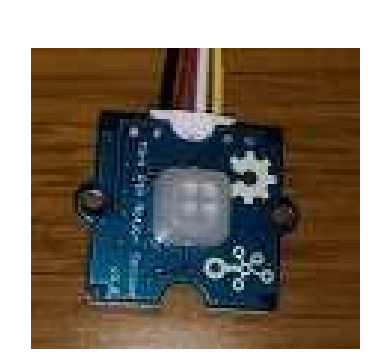

Buttonスイッチと同じように使えます。 センサーの前の人が動くとONします。

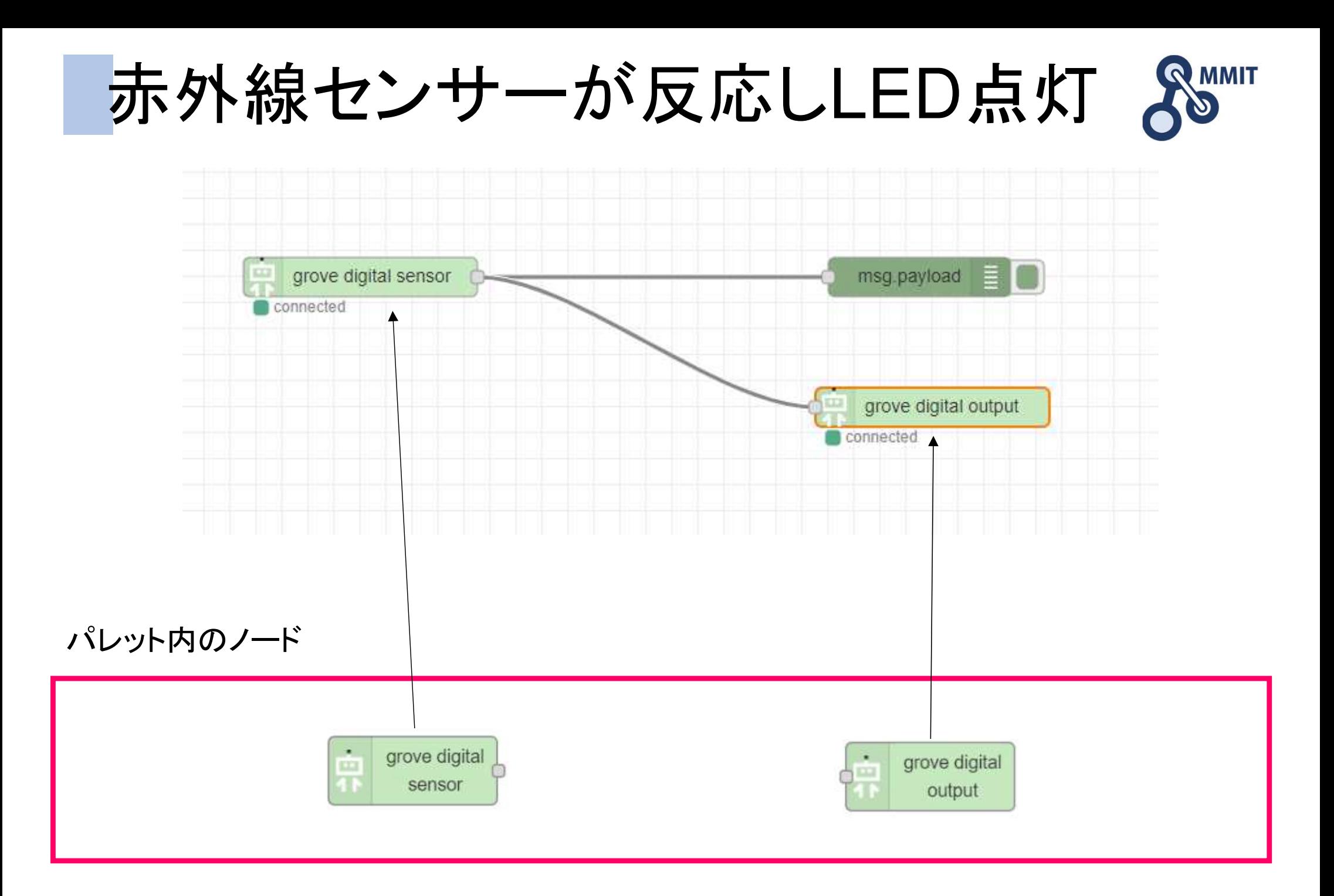

製造業ITマイスター指導者育成プログラム

赤外線センサーが反応しLED点灯 8 grove digital sensor msg.payload EIO connected grove digital output connected 赤外線センサーの接続されたLEDの接続されたポート8に設定。ポート5に設定。grove digital sensor ノードを編集 grove digital output ノードを編集 削除 中止 完了 削除 中止 完了 ▽ プロパティ ▽ プロパティ og Board  $\overline{\mathbf{v}}$  $\mathscr{I}$ GrovePi **Q**<sup>8</sup> Board GrovePi v.  $\mathscr{I}$ Sensor Type Button **★** Digital Pin Digital 5  $\boldsymbol{\mathrm{v}}$ **★** Digital Pin Digital 8 v Name Name  $\hat{z}$ C Interval Seconds  $\boldsymbol{\mathrm{v}}$  $\overline{1}$ Name Name

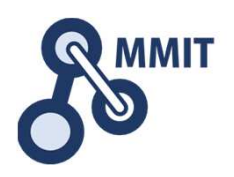

- 1. メールとWebサーバ利活用
	- ① Node-REDの基本
	- <sup>②</sup> 温度が異常だとブザーを鳴らす
	- <sup>③</sup> 温度と湿度の履歴をCSVファイルに書出す
	- <sup>④</sup> 定型メールの送信
- 2. 人感センサとカメラの利用
	- ① 赤外線センサーに反応してLEDを点灯させる
	- <sup>②</sup> カメラで画像を撮影し保存する
	- ③ Webサーバーを使う<br>《 Ft In J J In W F
	- <sup>④</sup> 監視カメラを作る

camerapiノードのインストール

サイドバーメニュー>パレットの管理>ノードを追加>camerapiで検索>インストール>追加

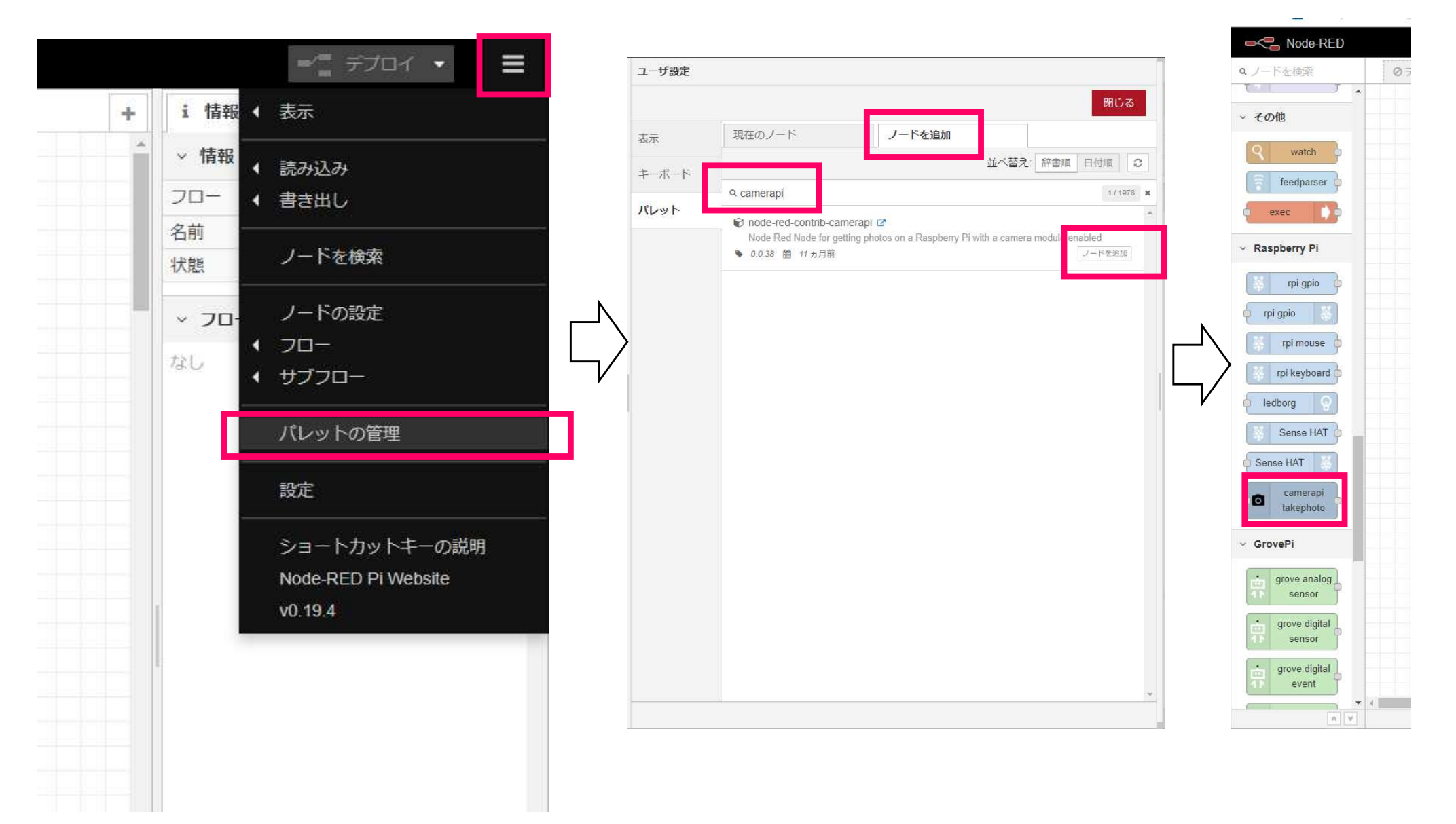

製造業ITマイスター指導者育成プログラム

**AMIT** 

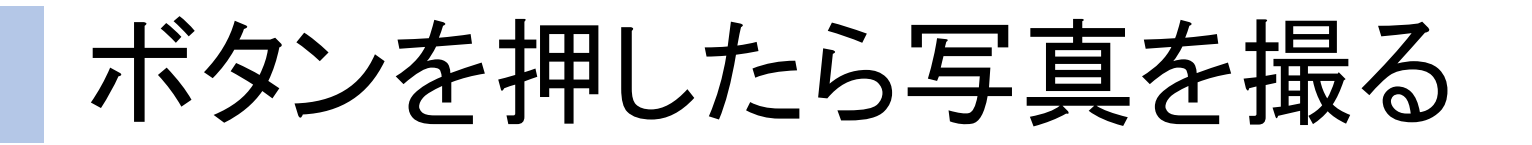

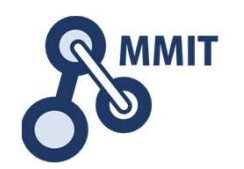

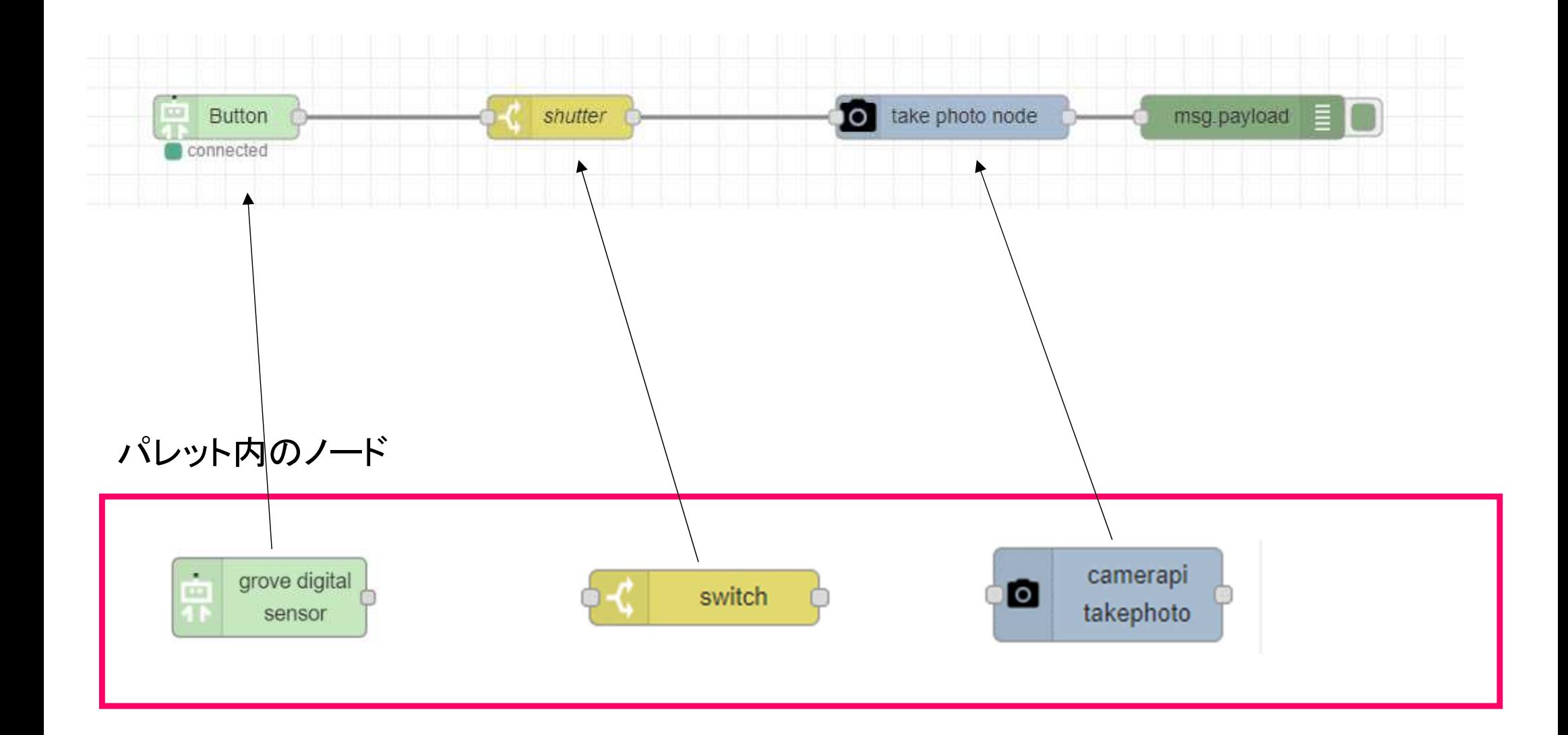

ボタンを押したら写真を撮る

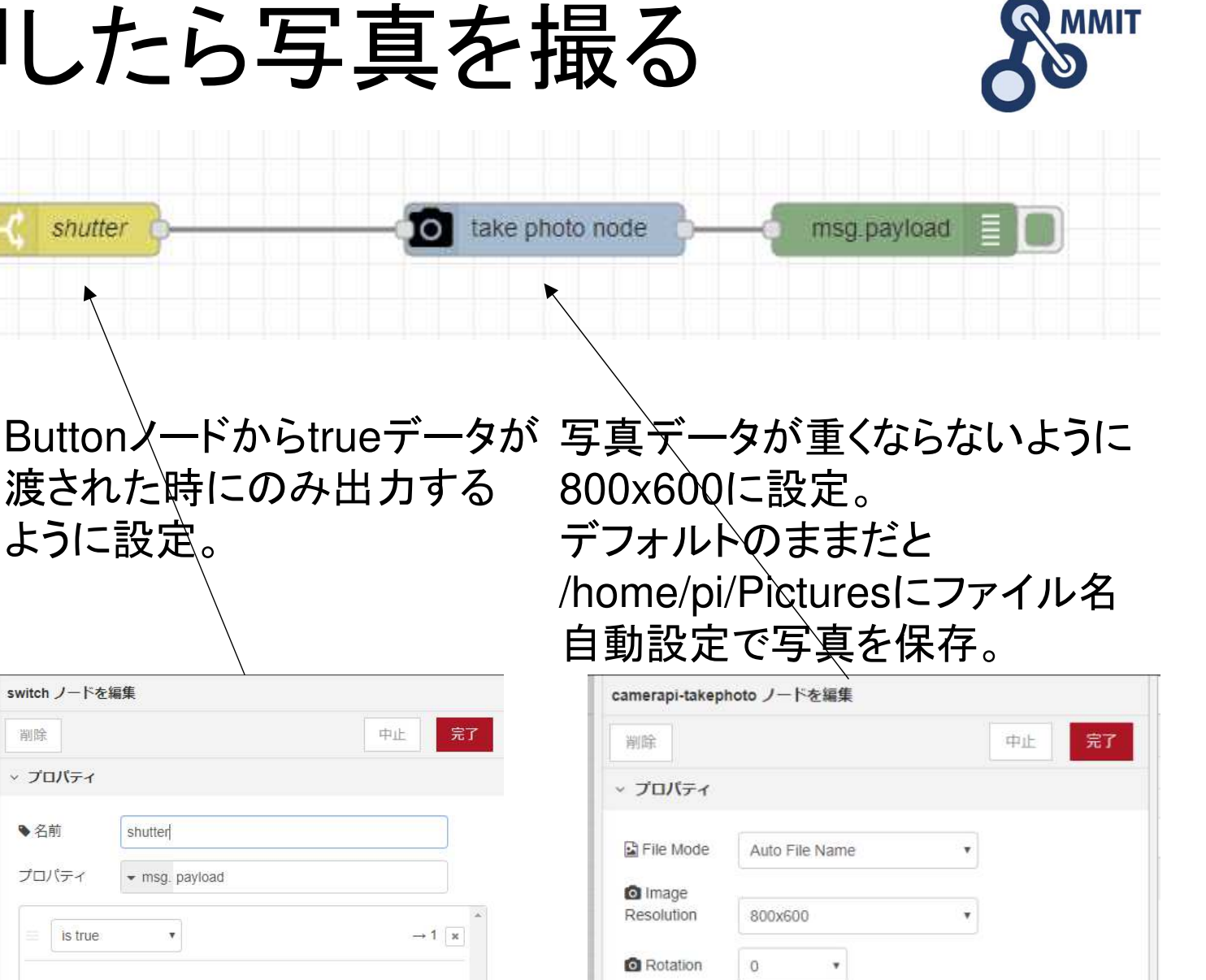

C Image Flip

**O** Image

Properties

Horizontal

**Brightness** 

Sharpness

No v Vertical

50

 $\Omega$ 

Contrast

Quality

 $No.$   $\star$ 

 $\overline{0}$ 

80

押しボタンスイッチが 接続されたポート2に設定。

Button

connected

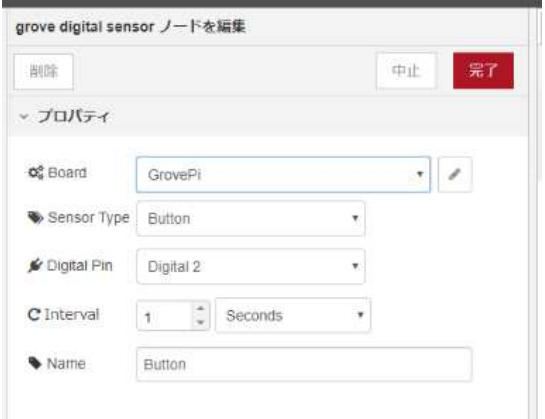

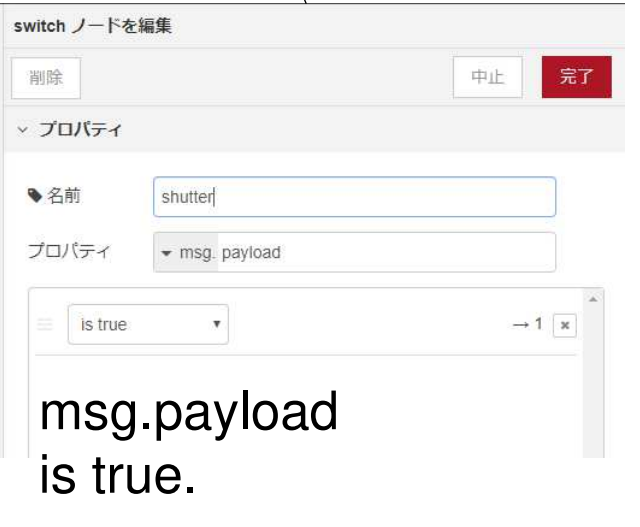

製造業ITマイスター指導者育成プログラム

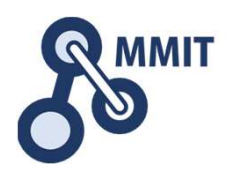

- 1. メールとWebサーバ利活用
	- ① Node-REDの基本
	- <sup>②</sup> 温度が異常だとブザーを鳴らす
	- <sup>③</sup> 温度と湿度の履歴をCSVファイルに書出す
	- <sup>④</sup> 定型メールの送信
- 2. 人感センサとカメラの利用
	- ① 赤外線センサーに反応してLEDを点灯させる
	- <sup>②</sup> カメラで画像を撮影し保存する

<u>③ Webサーバーを使う</u>

<sup>④</sup> 監視カメラを作る

Webサーバーのしくみ(超簡略)

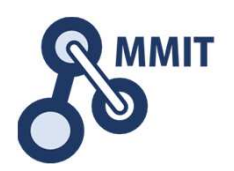

Raspbian(ラズパイのOS)にはApache2というWebサーバーがインストールされています

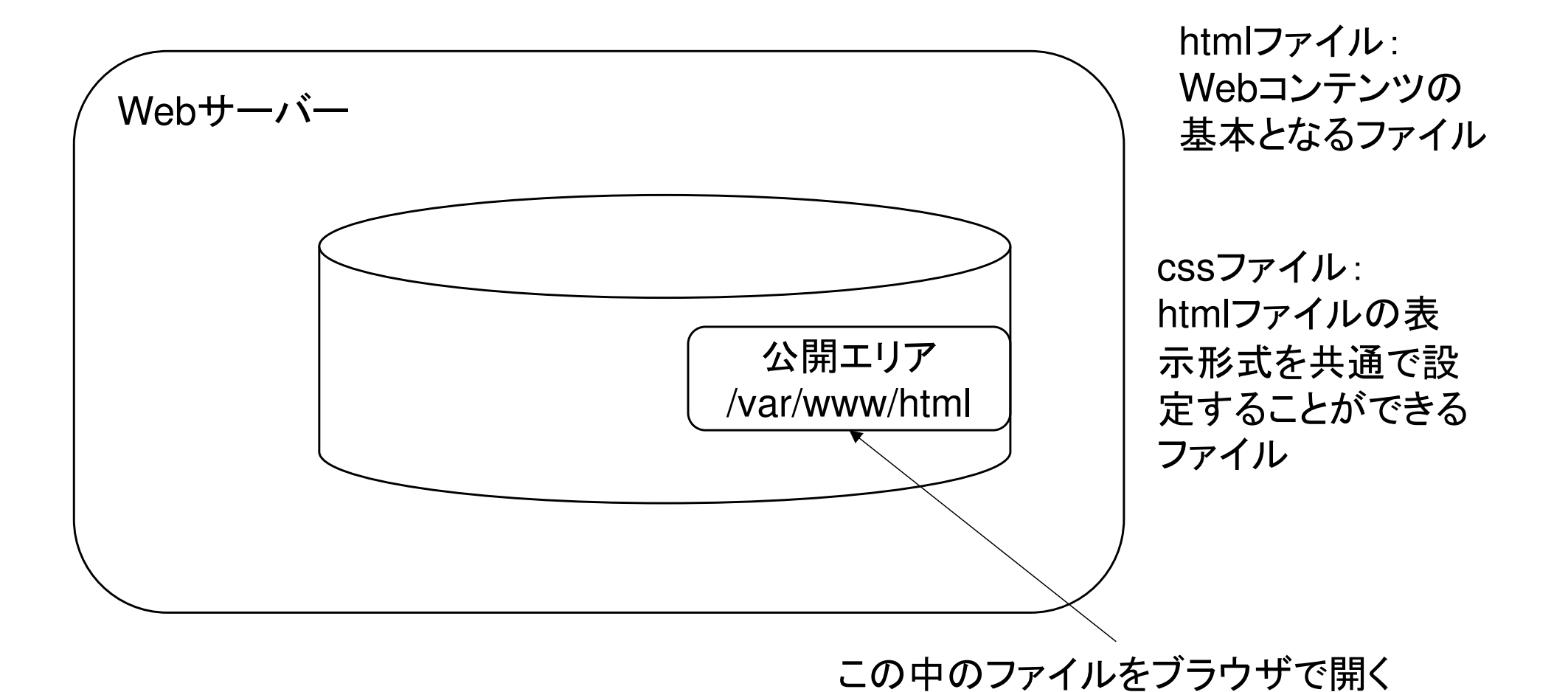

シェアディレクトリの所有権を変える

• 以下のコマンドをコンソールから入力する/var/www/htmlの所有者をpi ユーザーに変更する。\$ sudo chown –R pi /var/www/html

# photo.html

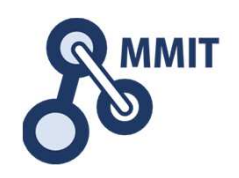

```
<html>
<head>
<meta http-equiv="refresh" content="5">
<meta http-equiv="Pragma" content="no-
cache">
<meta http-equiv="Cache-Control" content="no-
cache">
</head>
<body>
hello world!<br>
<img src="photo.jpg?"/></body>
</html>
```
撮影した写真ファイルがこれで表示されます。

10秒間隔でカメラで撮像し更新する。

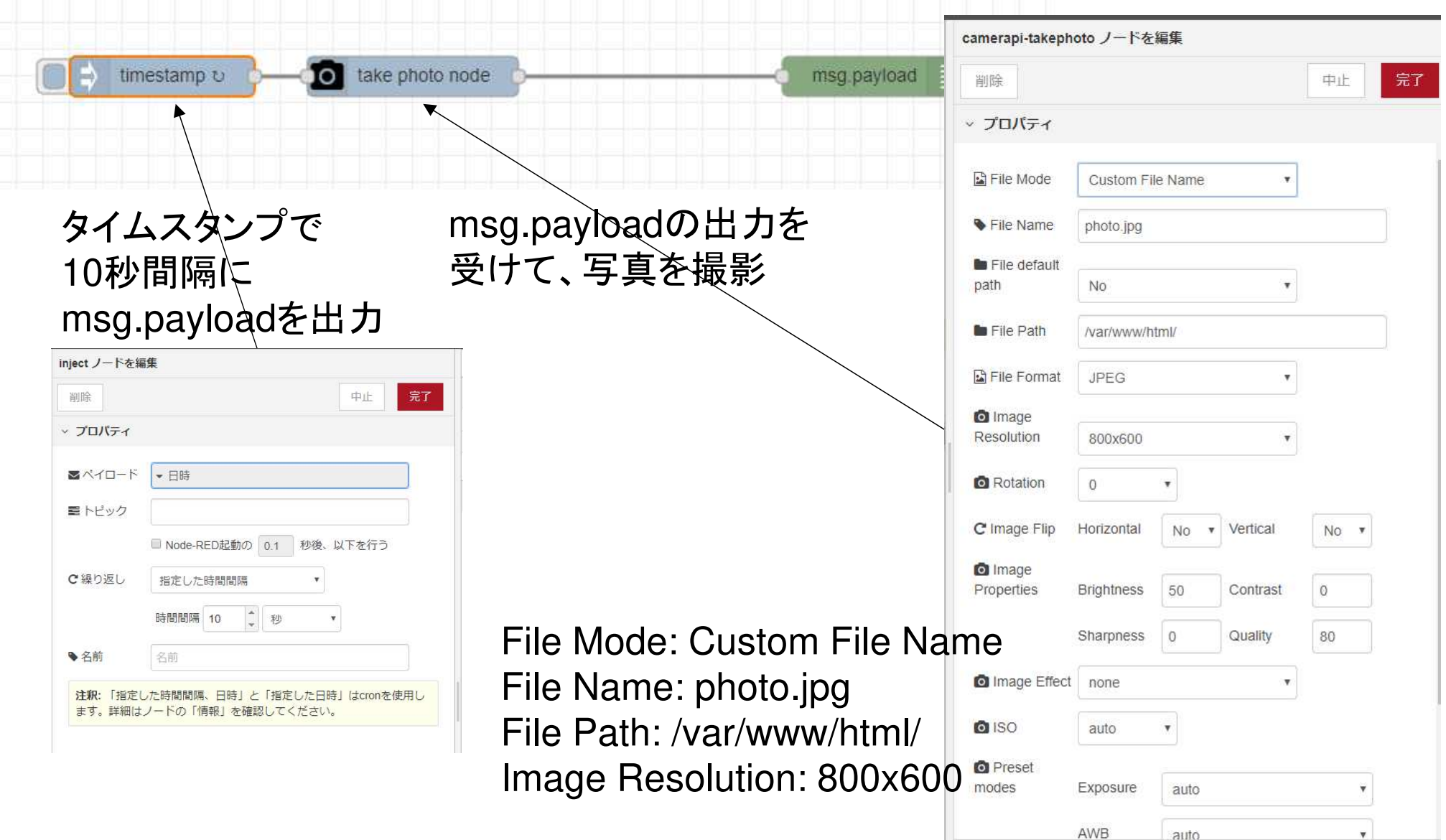

PCのブラウザーで確認

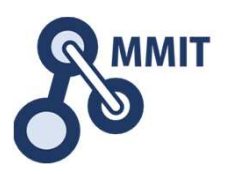

#### **URL**

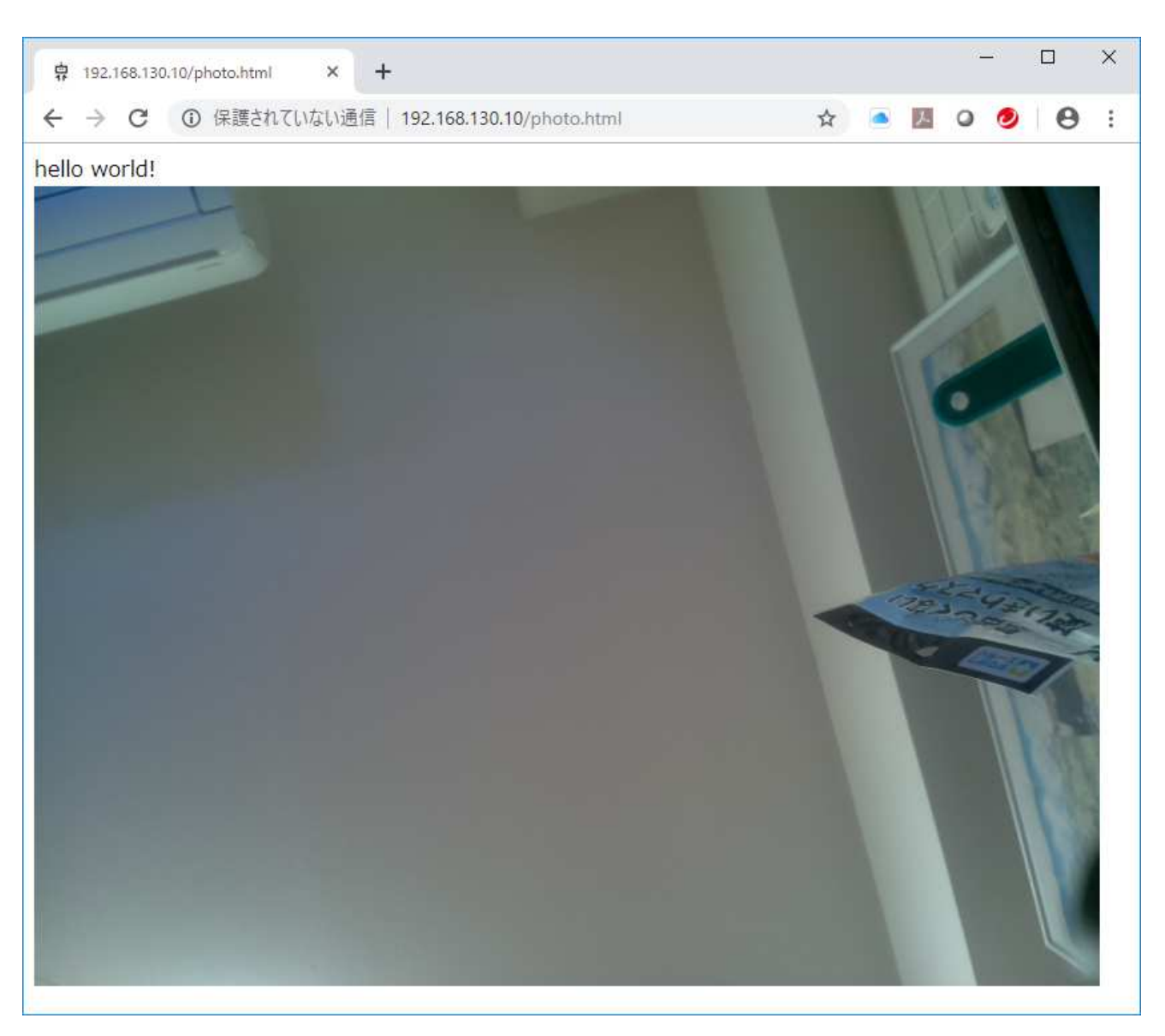
### もくじ

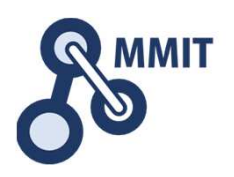

- 1. メールとWebサーバ利活用
	- ① Node-REDの基本
	- <sup>②</sup> 温度が異常だとブザーを鳴らす
	- <sup>③</sup> 温度と湿度の履歴をCSVファイルに書出す
	- <sup>④</sup> 定型メールの送信
- 2. 人感センサとカメラの利用
	- ① 赤外線センサーに反応してLEDを点灯させる
	- <sup>②</sup> カメラで画像を撮影し保存する
	- **③ Webサーバーを使う**

<sup>④</sup> 監視カメラを作る

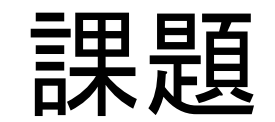

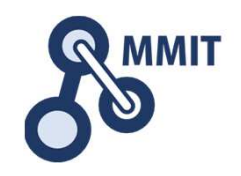

### 赤外線センサーで人の動きを検出したら自動的に写真を撮影し、PCのWebブラウ ザで監視できるシステムを作成してくださ $\mathsf{L}_{\lambda}$

ヒント:

ボタンの代わりに

Grove-Mini PIR Motion Sensorを使う。

写真の保存先を/var/www/html/にする。

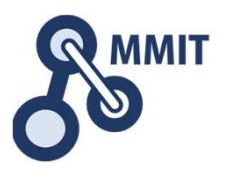

### 自宅や職場で新たにラズパイやGrovePiを使ってみるときの注意点

製造業ITマイスター指導者育成プログラム

### 今入手できる最新の環境

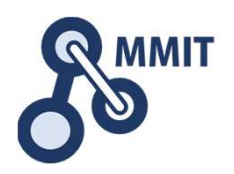

- • ラズパイ
	- ਜਜ਼ ∓⊓ 最新のRaspbian Stretch with desktop and recommended softwareをダウンロード・インストールhttps://www.raspberrypi.org/downloads/raspbian/
- •**GrovePi** 
	- • ファームウェアバージョンv.1.3.0 Node-REDのgrovepi digital sensor でbutton入力を検出できない(回避方法あり)

# GrovePiライブラリインストール方法

- • piユーザーホームディレクトリ(/home/pi)で次のコマンドを実行する\$ curl -kL dexterindustries.com/update\_grovepi | bash
- • 念のためGrovePiのファームウェアバージョンを確認するために以下のコマンドを実行する \$ cd /home/pi/Dexter/GrovePi/Software/Python\$ python grove firmware version check.py
- • GrovePi has firmware version 1.3.0と表示されればOK

## Button入力への対応例

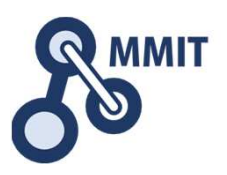

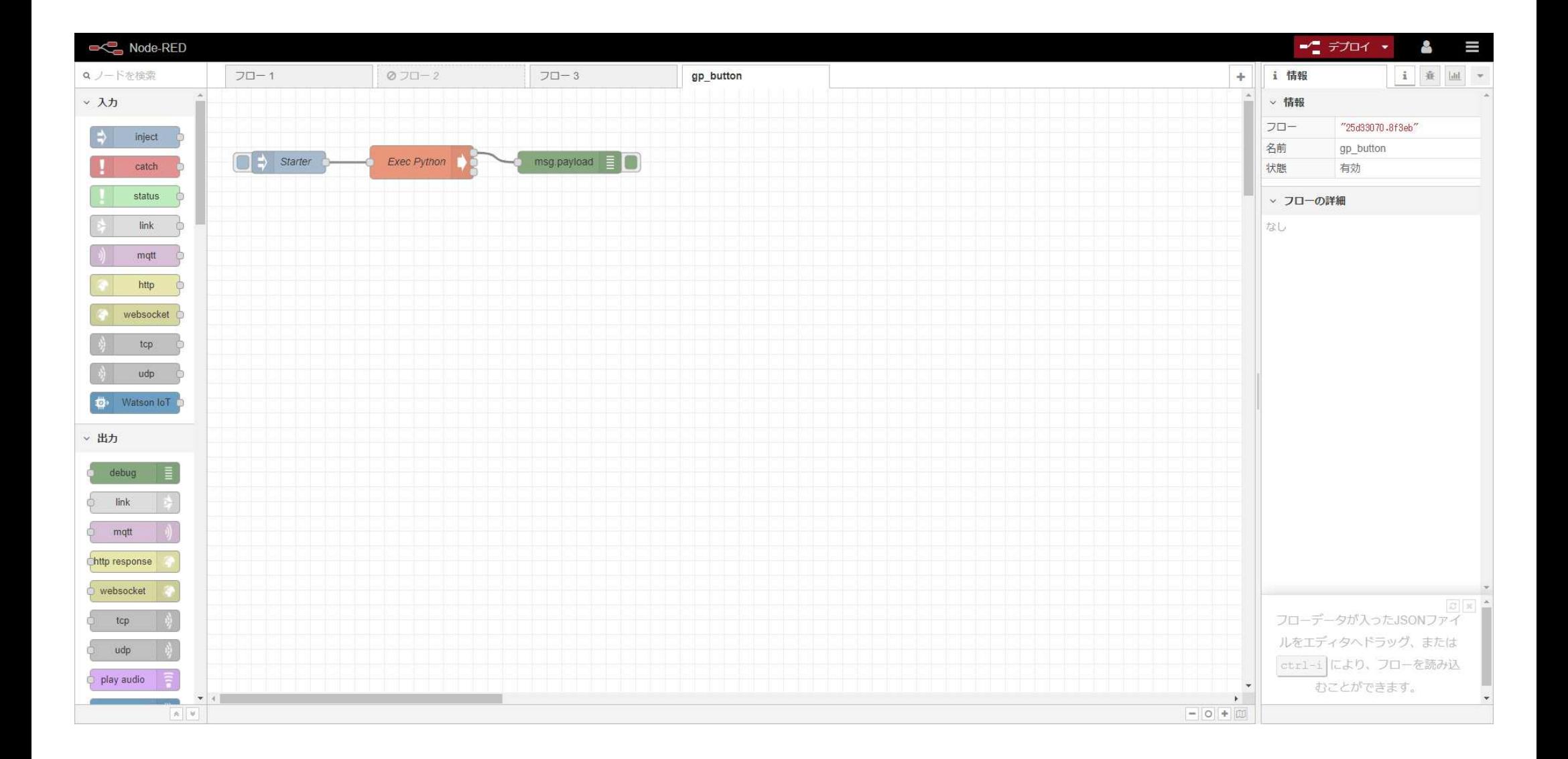

#### 製造業ITマイスター指導者育成プログラム

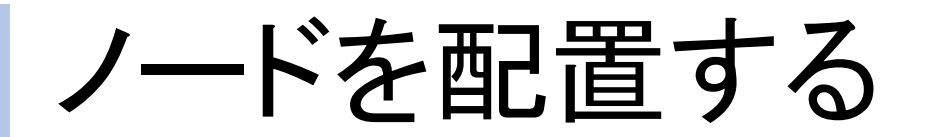

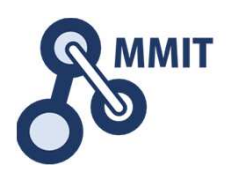

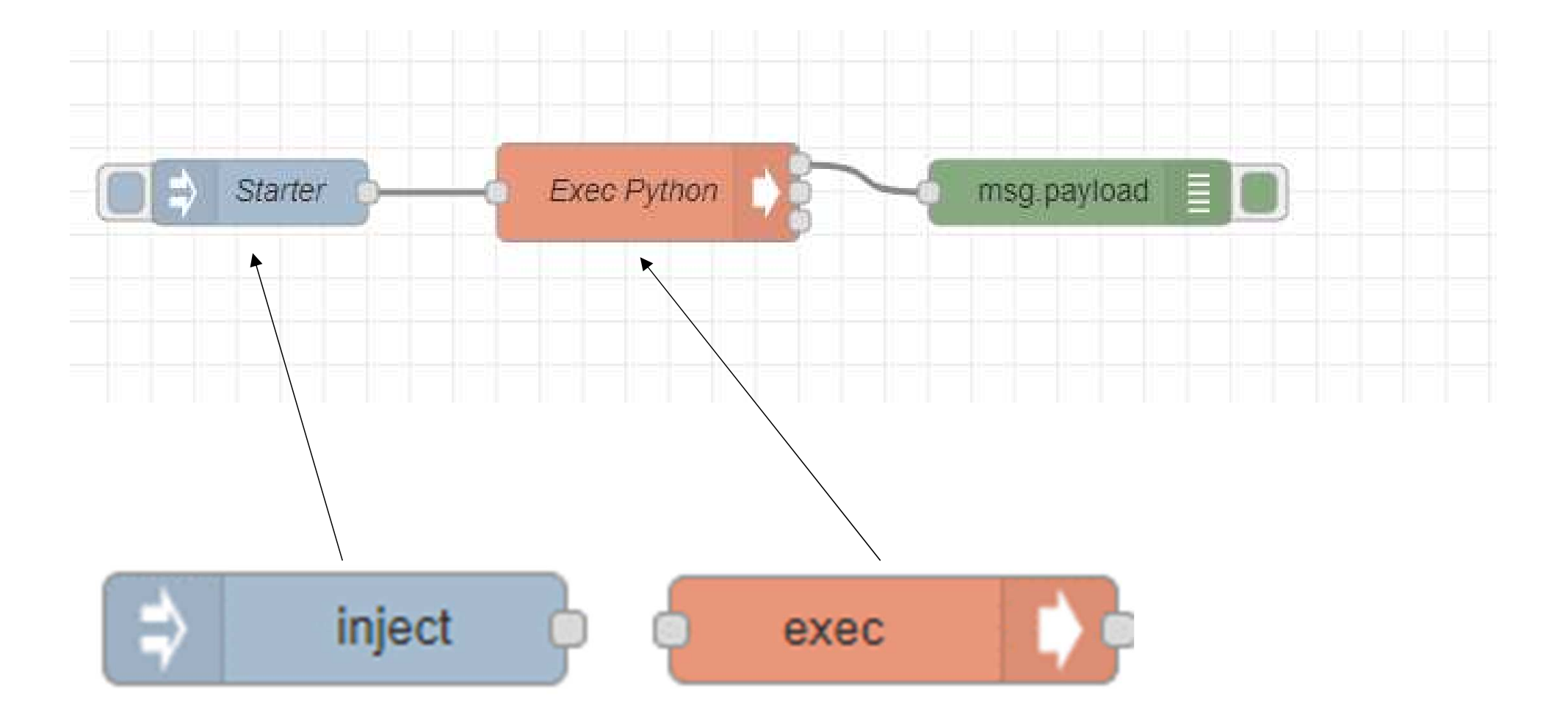

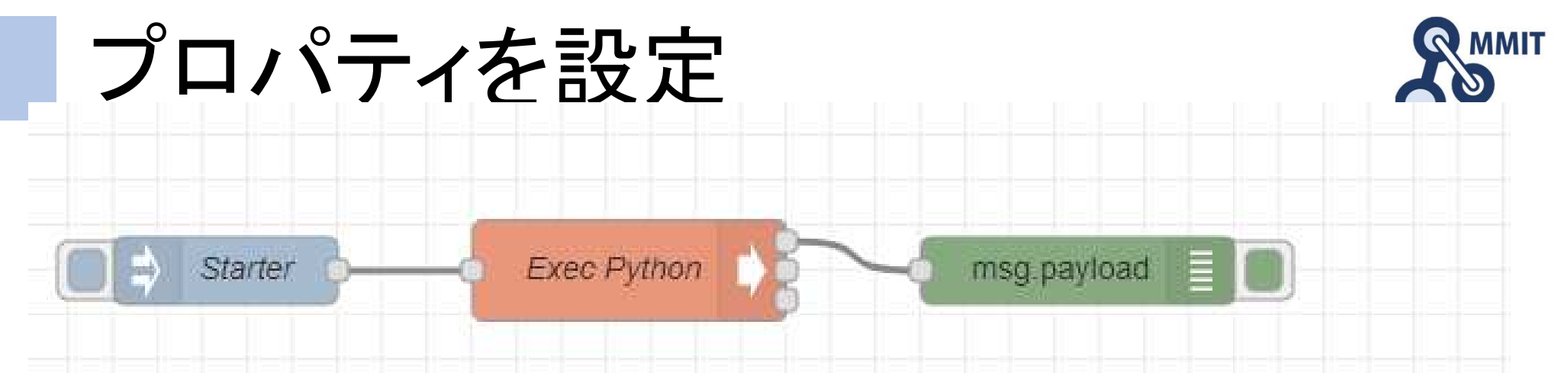

#### 起動時にpythonプログラムを走らせる

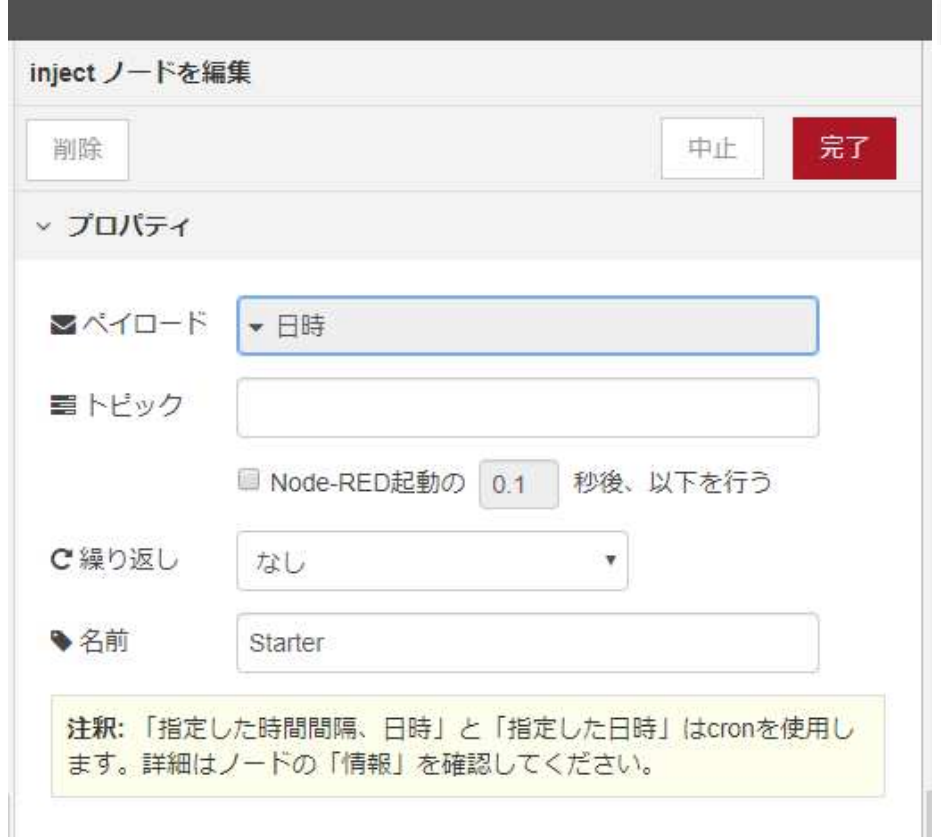

### python3でtest\_grove\_button1.pyを実行

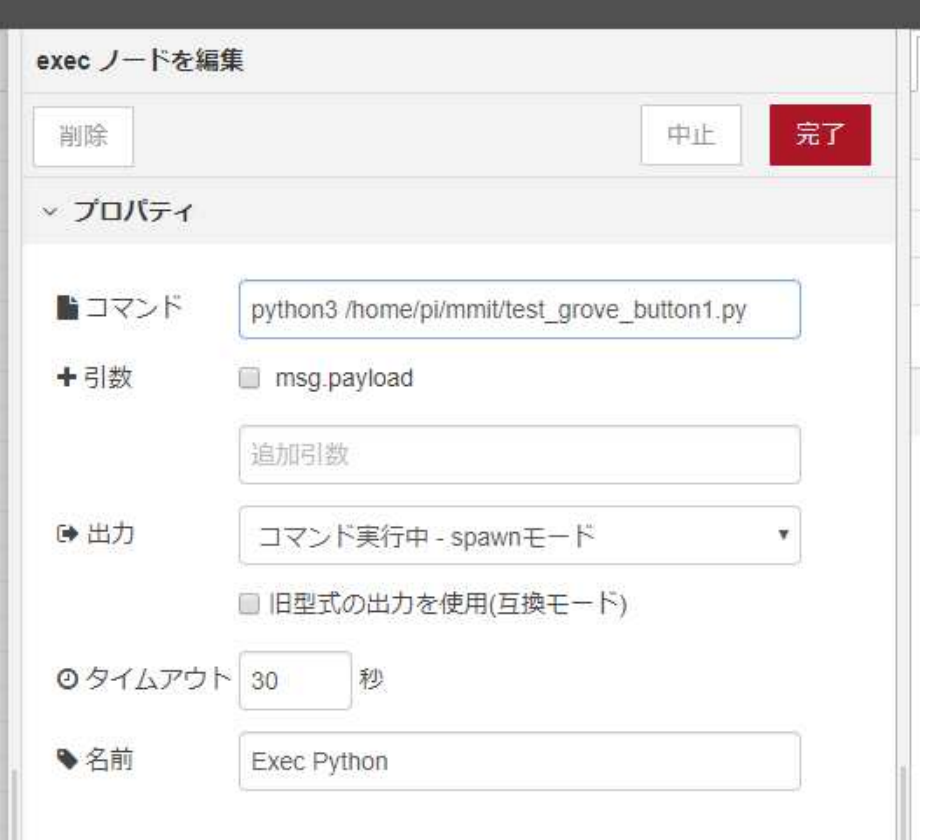

フローの出力

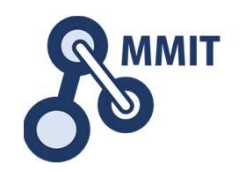

#### 右上の三本線アイコンをクリック>書き出し>ライブラリかクリップボード

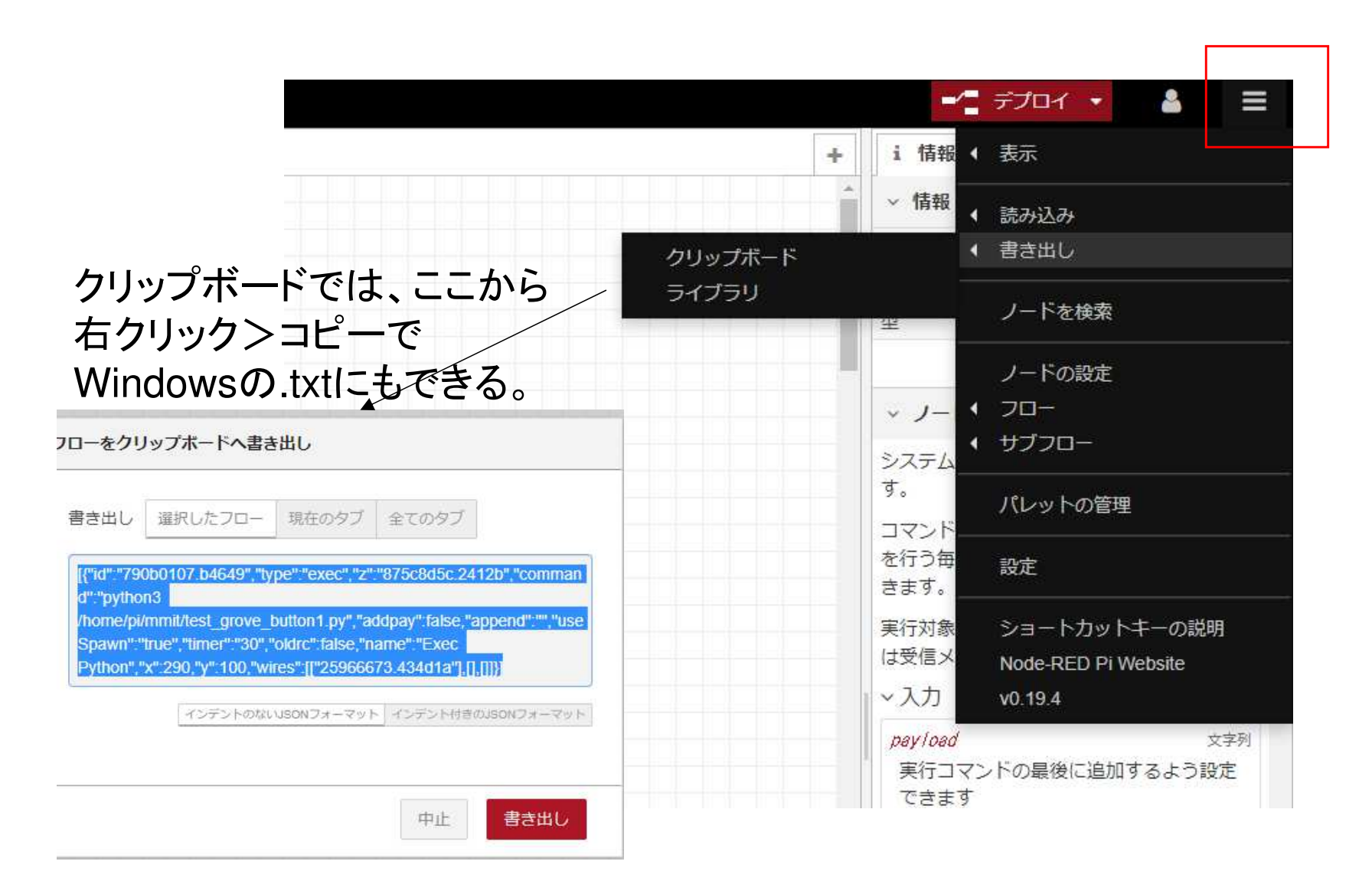

製造業ITマイスター指導者育成プログラム

### 作ったフローの読み込み

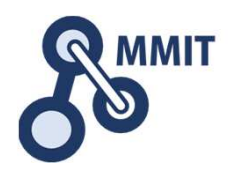

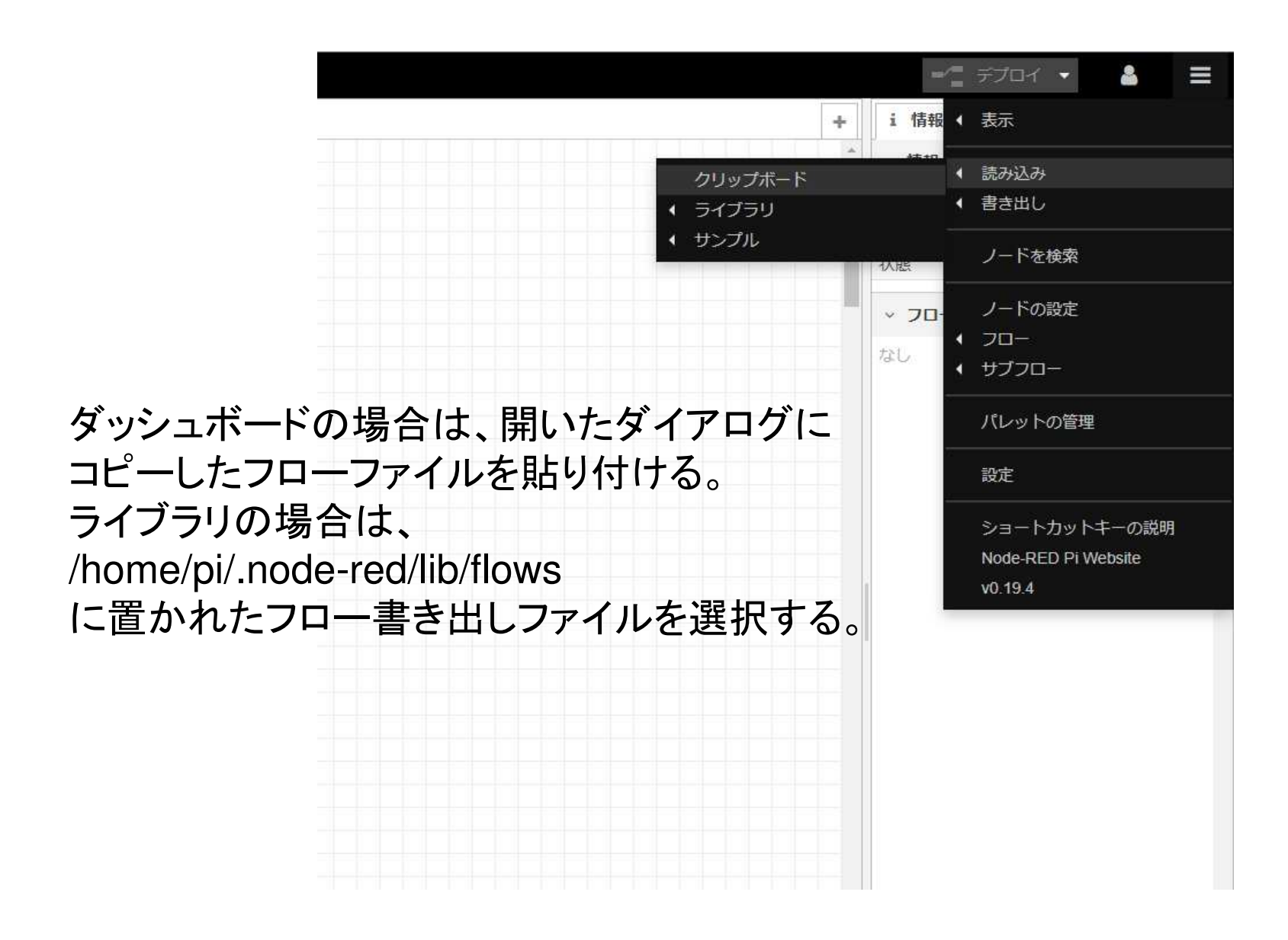

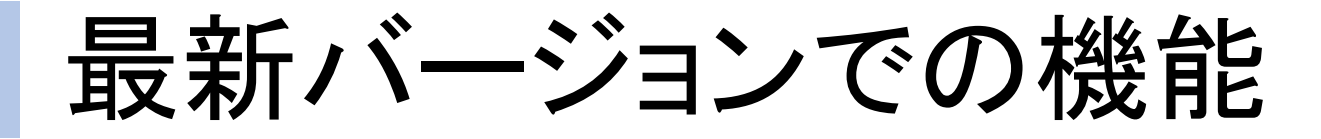

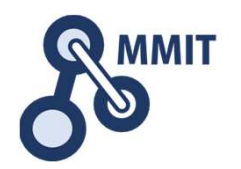

- • v0.20.5 ではJSONファイル単位でダウンロード(エクスポート)や 読み込み(インポート)する機能<br>が追加されたので 貼り付け以外に選択肢ができ が追加されたので、貼り付け以外に選択肢ができました
- INI JSONでのダウンロードは、大規模なフローのエクスポートにおいて圧倒的に効率が良くなりました。(処理が早い)

# Node-REDをwebサーバにする方法

- • シェアディレクトリを新規作成(例)\$ mkdir /home/pi/mmit/html
- •photo.htmlとstyle.cssを上記ディレクトリにコピー
- •/home/pi/.node-red/setting.jsを変更

### settings.jsを開く

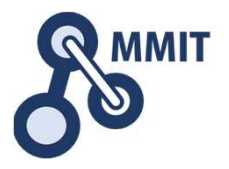

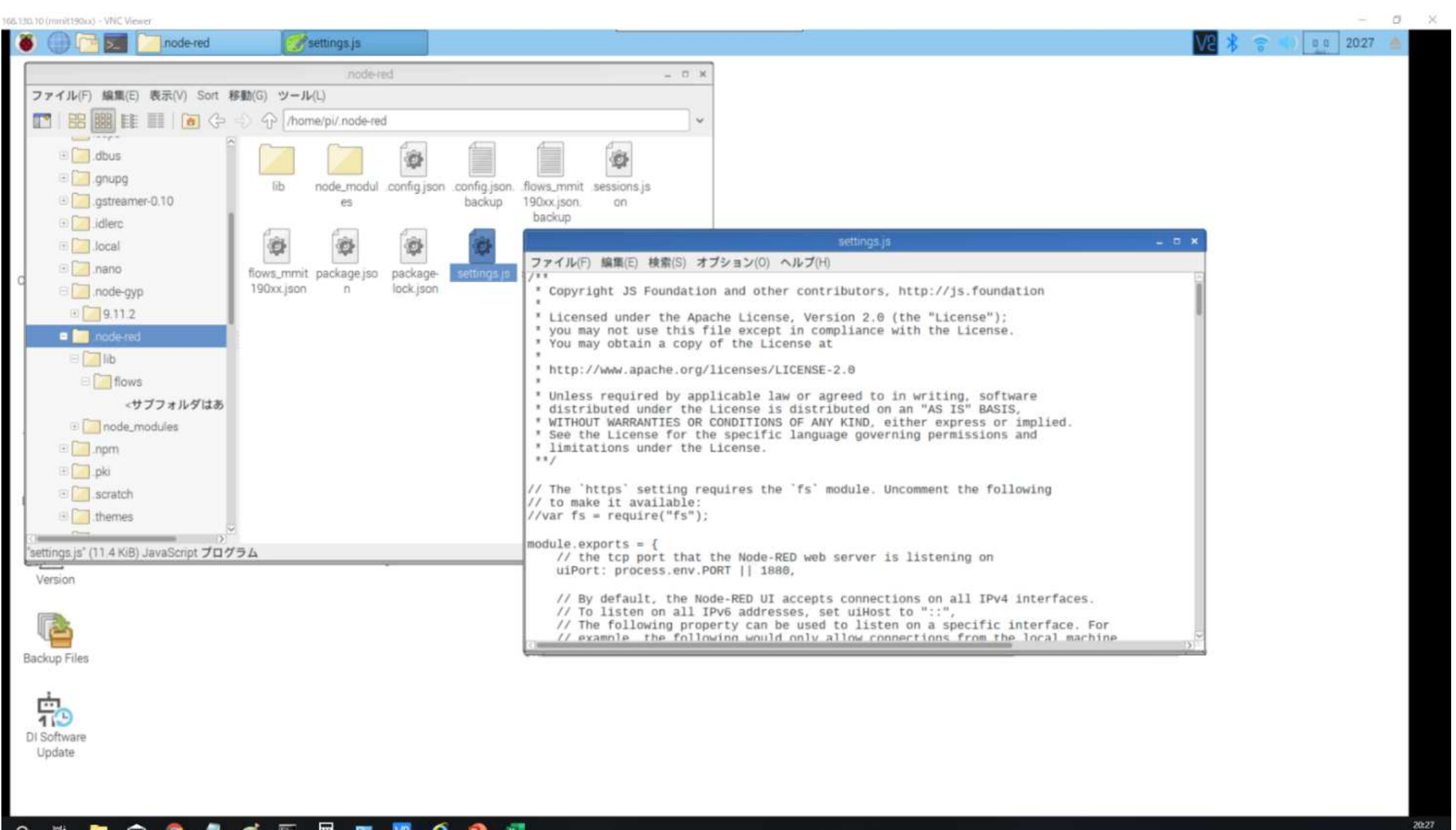

製造業ITマイスター指導者育成プログラム

2019/05/19

シェアディレクトリの設定

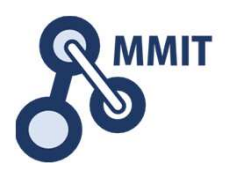

反転部分を下図のように修正する。 Node-REDのWebサーバーのシェアフォルダが/home/pi/mmit/htmlになる。ラズパイを再起動する。

\*settings.js  $\blacksquare$ ファイル(F) 編集(E) 検索(S) オプション(O) ヘルプ(H) // The following property can be used in place of 'httpAdminRoot' and 'httpNodeRoot', // to apply the same root to both parts. //httpRoot: '/red', // When httpAdminRoot is used to move the UI to a different root path, the // following property can be used to identify a directory of static content // that should be served at http://localhost:1880/. httpStatic: '/home/pi/mmit/html/', // The maximum size of HTTP request that will be accepted by the runtime api. // Default: 5mb //apiMaxLength: '5mb', // If you installed the optional node-red-dashboard you can set it's path // relative to httpRoot //ui: {  $path: "ui"$  }, // Securing Node-RED // To password protect the Node-RED editor and admin API, the following // property can be used. See http://nodered.org/docs/security.html for details. adminAuth: { type: "credentials", users:  $[$ username: "admin", password: "\$2a\$08\$21WsDy03Tc1m10uAU36/f0SteBDivHl0Trx1.WJoUkXbKirR.z8GK", permissions: "\*"

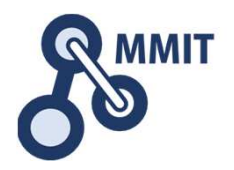

### 本教材利用上の注意事項

本教材の著作権は、厚生労働省に帰属します。 詳細については、下記の利用規約をご確認ください。https://www.mhlw.go.jp/chosakuken/index.html